SVEUČILIŠTE U ZAGREBU **FAKULTET ELEKTROTEHNIKE I RAČUNARSTVA**

ZAVRŠNI RAD br. 1133

# **RAZVOJ APLIKACIJE ZA UPRAVLJANJE PAMETNIM PROSTOROM UPORABOM TEHNOLOGIJE PROŠIRENE STVARNOSTI**

Branimir Tomeljak

Zagreb, lipanj 2023.

SVEUČILIŠTE U ZAGREBU **FAKULTET ELEKTROTEHNIKE I RAČUNARSTVA**

ZAVRŠNI RAD br. 1133

# **RAZVOJ APLIKACIJE ZA UPRAVLJANJE PAMETNIM PROSTOROM UPORABOM TEHNOLOGIJE PROŠIRENE STVARNOSTI**

Branimir Tomeljak

Zagreb, lipanj 2023.

#### **SVEUČILIŠTE U ZAGREBU FAKULTET ELEKTROTEHNIKE I RAČUNARSTVA**

Zagreb, 10. ožujka 2023.

# ZAVRŠNI ZADATAK br. 1133

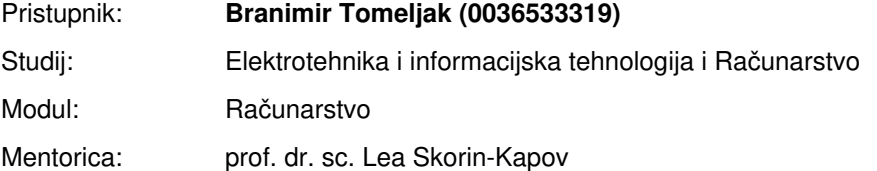

#### Zadatak: **Razvoj aplikacije za upravljanje pametnim prostorom uporabom tehnologije proširene stvarnosti**

#### Opis zadatka:

Pametni prostori opremljeni su danas umreženim uređajima te različitim senzorima i aktuatorima kojima korisnici upravljaju putem mobilnih aplikacija. Na FER-u je razvijeno programsko rješenje pod nazivom FERIoT za upravljanje pametnim prostorom koje omogućuje upravljanje i interakciju s uređajima spojenim na platformu Home Assistant koja se izvršava na računalu Raspberry Pi. Tehnologija proširene stvarnosti (engl. Augmented Reality, AR) nudi mogućnost dizajna naprednih interaktivnih korisničkih sučelja. Virtualni elementi dodaju se u stvarni svijet te se omogućuje interakcija s virtualnim elementima u stvarnom vremenu. Za efektivno prikazivanje proširene stvarnosti postoji cijeli niz izlaznih uređaja, od kojih su jedna vrsta uređaja pametne naočale. Vaš je zadatak oblikovati i implementirati aplikaciju za pametne naočale Hololens2 pomoću koje korisnik može upravljati odabranim IoT-uređajima u pametnom prostoru uporabom tehnologije proširene stvarnosti. Nadalje, potrebno je putem AR sučelja omogućiti prikaz odabranih informacija i podataka vezanih uz IoT-uređaje. Razvijenu aplikaciju potrebno je integrirati s FERIoT programskim rješenjem.

Rok za predaju rada: 9. lipnja 2023.

# SADRŽAJ

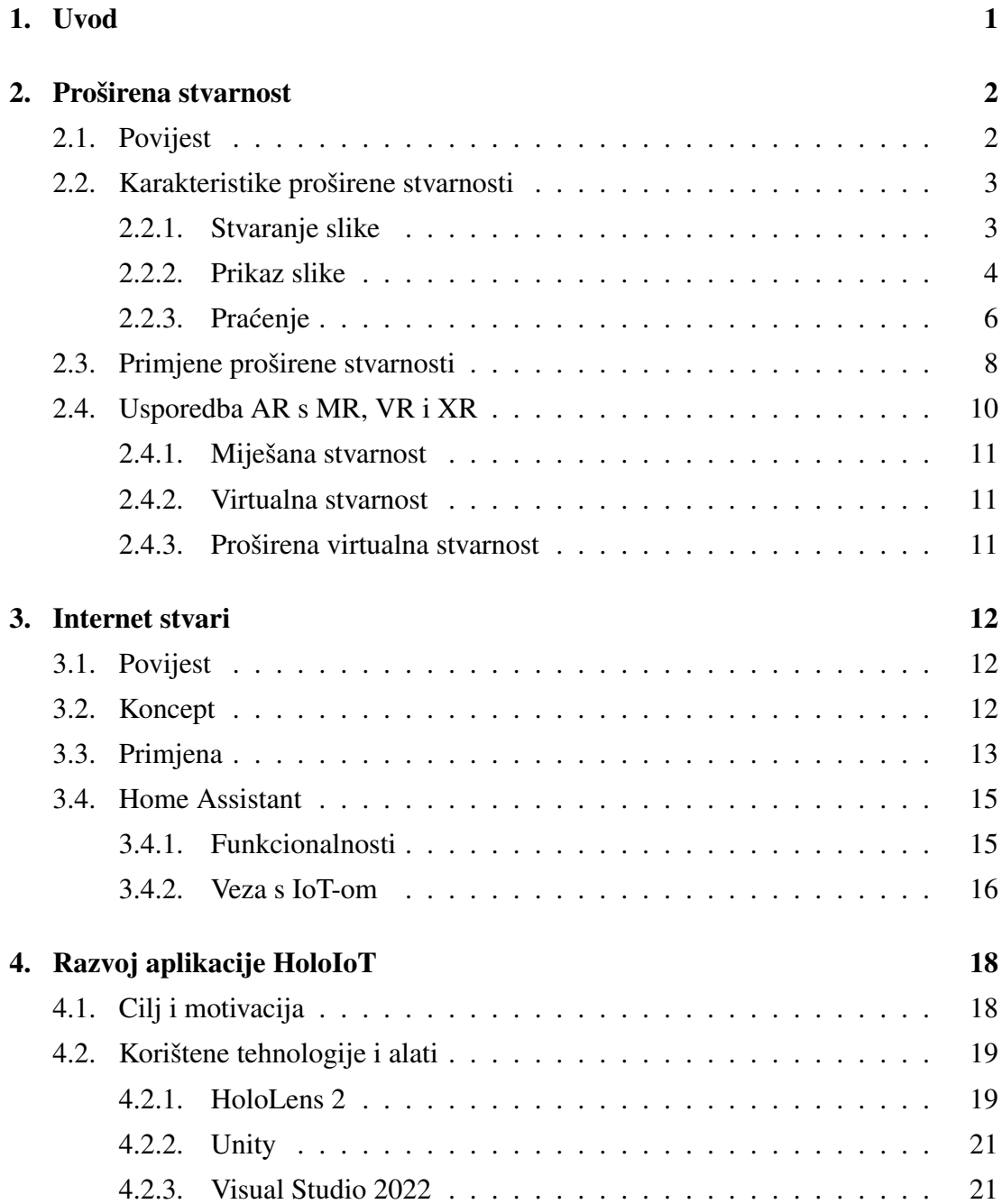

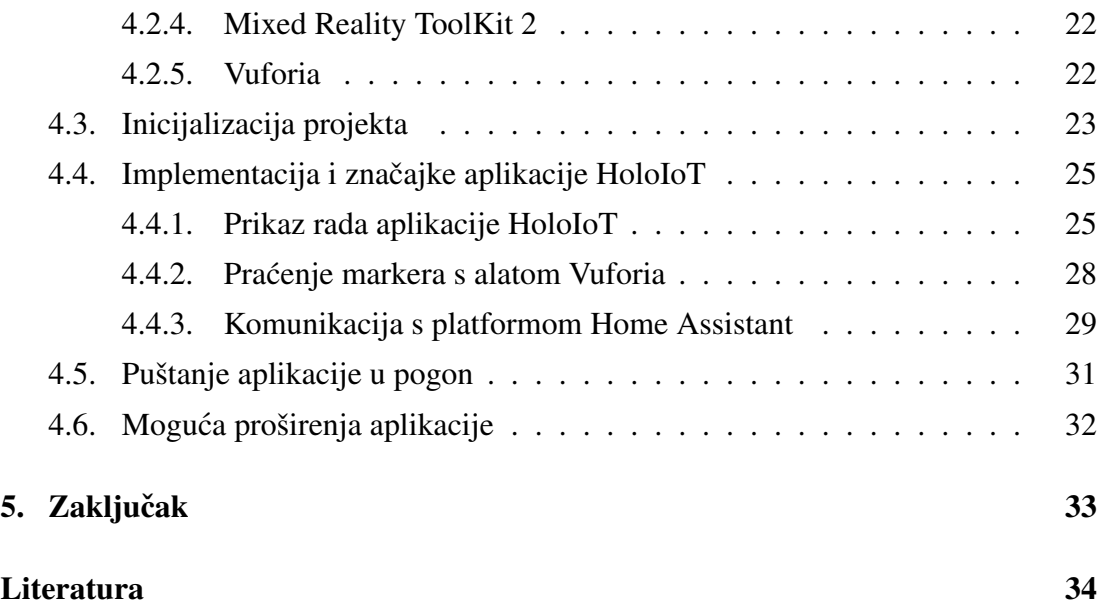

# 1. Uvod

Pametni prostori postaju sve više prisutni u našem svakodnevnom životu, s obzirom na brz razvoj umreženih uređaja i tehnologija poput Interneta stvari (engl. *Internet of Things*, skr. IoT). Ti prostori su opremljeni različitim senzorima, aktuatorima i pametnim uređajima koji omogućuju korisnicima upravljanje i kontrolu putem mobilnih aplikacija [14].

Kako bismo omogućili korisnicima intuitivno upravljanje pametnim prostorom, istražujemo mogućnosti primjene tehnologije proširene stvarnosti (engl. Augmented Re*ality*, skr. AR). Tehnologija proširene stvarnosti omogućuje nam dodavanje virtualnih elemenata u stvarni svijet, stvarajući napredna interaktivna korisnička sučelja [13].

U ovom radu je fokus na razvoju aplikacije za pametne naočale HoloLens 2. Cilj aplikacije je omogućiti korisnicima upravljanje odabranim IoT uređajima u pametnom prostoru putem interakcije s virtualnim elementima u stvarnom vremenu. Razvijena aplikaciju za pametne naočale HoloLens 2 se integrira s FERIoT programskim rješenjem [42].

Rad je podijeljen u pet poglavlja. Prvo poglavlje je Uvod. U drugom poglavlju je definirana proširena stvarnost, uključujući povijest, karakteristike i primjene proširene stvarnosti. Treće poglavlje se bavi Internetom stvari, s naglaskom na konkretnu implementaciju u obliku aplikacije Home Assistant. Četvrto poglavlje detaljno razrađuje konkretnu izradu, implementaciju i opis aplikacije. Peto poglavlje je zaključak. Na kraju rada se još nalaze literatura i sažetak.

# 2. Proširena stvarnost

Proširena stvarnost je inovativna tehnologija koja omogućuje integraciju virtualnih elemenata sa stvarnim svijetom, stvarajući tako obogaćeno iskustvo za korisnike [13]. AR tehnologija koristi različite uređaje poput pametnih telefona, AR naočala, zaslone koji se montiraju na glavu (engl. *Head-Mounted Display*, skr. HMD) ili projektorima kako bi korisnicima prikazala digitalne sadržaje poput 3D objekata, animacija, teksta ili zvuka unutar njihovog stvarnog okruženja. Ova tehnologija omogućuje korisnicima da interaktiraju s virtualnim objektima i informacijama unutar njihovog fizičkog prostora, pružajuci im novu razinu percepcije i iskustva. Â

AR tehnologija se oslanja na napredne senzore, računalni vid, praćenje položaja i prikazivanje sadržaja u stvarnom vremenu. Senzori kao što su kamera, akcelerometar i žiroskop omogućuju detekciju i praćenje okoline i korisnikovog položaja. Računalni vid se koristi za prepoznavanje i praćenje objekata u stvarnom svijetu. Napredne tehnike obrade slika omogućuju precizno postavljanje virtualnih elemenata u prostoru [13].

## 2.1. Povijest

Proširena stvarnost ima bogatu povijest koja seže unatrag nekoliko desetljeća. Razvoj AR tehnologije rezultat je napretka u području računalne grafike, senzorskih tehnologija i komunikacijskih sustava.

Koncept proširene stvarnosti prvi put se pojavio u 1960-ima s Ivanom Sutherlandom koji je predstavio ideju "Ultimate Display" - vizualnog sustava koji bi korisnicima omogućio interakciju s virtualnim objektima u stvarnom okruženju [16].

U 1990-ima, istraživaci Tom Caudell i David Mizell koristili su termin "proširena ˇ stvarnost" kako bi opisali tehnologiju koju su koristili u avioindustriji za prikaz informacija na staklu pilotske kabine (slika 2.1). Ova primjena AR-a bila je usmjerena na povecanje produktivnosti i sigurnosti u industrijskim okruženjima [20]. Â

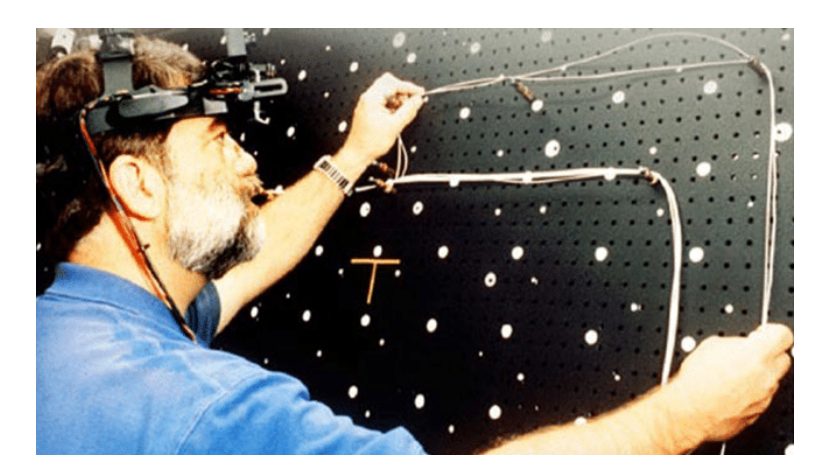

Slika 2.1: David Mizell koristi HMD, preuzeto s [17]

S razvojem pametnih telefona i mobilnih platformi, AR tehnologija je postala pristupačnija široj publici. U 2010. godini, pokretanje aplikacije "AR Toolkit" za iOS i Android omogućilo je korisnicima da dožive AR iskustva na svojim mobilnim uređajima [22].

Lansiranje HoloLens uređaja od strane Microsofta 2016. godine označilo je značajan komercijalni proboj AR tehnologije. HoloLens je pružio napredne mogućnosti AR prikaza i omogućio korisnicima da dožive obogaćena iskustva koja kombiniraju virtualne objekte sa stvarnim svijetom. 2019. godine izašla je druga verzija uređaja, HoloLens 2 [3].

Sve veći napredak u senzorskim tehnologijama, poput dubinskog snimanja i praćenja pokreta, omogućio je preciznije i interaktivnije AR iskustvo. Uz pomoć senzora kao što su kamera, akcelerometar i žiroskop, AR aplikacije mogu pratiti korisnikove pokrete i reagirati na promjene u okruženju.

Danas, AR se sve više primjenjuje u industrijskim sektorima poput obrazovanja, medicine, inženjerstva i arhitekture [30] [31]. Koristi se za obuku, simulaciju, vizualizaciju i podršku odlučivanju. Primjene AR tehnologije u industriji nastavljaju se širiti s razvojem naprednih uređaja poput pametnih naočala i rukavica s proširenom stvarnošću.

## 2.2. Karakteristike proširene stvarnosti

## 2.2.1. Stvaranje slike

Stvaranje virtualnih objekata u AR-u uključuje upotrebu različitih metoda kao što su 3D modeliranje, računalno generiranje slika i videa, kao i tehniku proširene stvarnosti bazirane na označavanju (engl. *(marker-based augmented reality)*). 3D modeliranje omogucuje stvaranje trodimenzionalnih virtualnih objekata koji se mogu integrirati u Â stvarno okruženje. Računalno generiranje slika i videa koristi se za stvaranje realističnih vizualnih efekata i animacija. Tehnike bazirane na označavanju koriste posebne oznake ili markere koje kamera prepoznaje i na temelju kojih se projektiraju virtualni objekti u stvarno okruženje.

Sinteza virtualnih sadržaja u AR-u uključuje proces generiranja i manipulacije virtualnih objekata kako bi se postigla željena interakcija s korisnikom. To može uključivati dodavanje tekstura, osvjetljenja, animacija i zvuka na virtualne objekte. Također se mogu koristiti napredne tehnike poput praćenja pokreta i prepoznavanja gesti kako bi se omogućilo interaktivno ponašanje virtualnih objekata.

U AR-u, detekcija i prepoznavanje okoline igraju ključnu ulogu u integraciji virtualnih i stvarnih elemenata. To uključuje upotrebu senzora i kamera za prikupljanje informacija o okolini, kao i algoritme strojnog učenja i računalnog vida za prepoznavanje objekata, površina i položaja. Detekcija i prepoznavanje okoline omogucuju Â AR sustavu da razumije i reagira na stvarni svijet oko sebe, što je ključno za pravilno projektiranje virtualnih objekata.

Kombiniranje virtualnih i stvarnih elemenata u AR-u zahtijeva precizno poravnanje i integraciju virtualnih objekata sa stvarnim okruženjem. To se postiže koristeći informacije o položaju, orijentaciji i veličini objekata u stvarnom svijetu kako bi se virtualni objekti prikazali na pravilnom mjestu i u pravilnoj perspektivi. Kombiniranje virtualnih i stvarnih elemenata stvara imerzivno iskustvo za korisnika i omogućuje interakciju s virtualnim objektima u stvarnom svijetu [34].

### 2.2.2. Prikaz slike

U AR-u se koriste različite tehnologije prikaza kako bi se virtualni objekti prikazali korisniku. To uključuje korištenje uređaja koji se montiraju na glavu poput pametnih naočala ili naočala za proširenu stvarnost, projekciju na transparentne ekrane, kao i prikaz na mobilnim uređajima putem ekrana osjetljivih na dodir. Svaka od ovih tehnologija ima svoje prednosti i ograničenja te se odabir tehnologije prikaza temelji na specifičnim zahtjevima aplikacije.

Vizualizacija virtualnih objekata u stvarnom okruženju u AR-u zahtijeva precizno poravnanje virtualnih objekata sa stvarnom okolinom (engl. *3D Registration*). To se postiže korištenjem tehnika poput projekcije, superpozicije ili transparentnosti kako bi se postigao dojam da su virtualni objekti dio stvarnog svijeta. Ovisno o tehnologiji prikaza, vizualizacija može biti izvedena putem vizualnih prikaza u stvarnom vremenu na ekranima, staklenim panelima ili kroz prozirne leće u slučaju uređaja montiranih na glavu [34].

Prikazivanje virtualnih sadržaja na ekranu u AR-u uključuje upotrebu različitih tehnika, uključujući video preklapanje (engl. Video Overlay), projekciju na ravne površine ili pracenje pokreta kako bi se virtualni sadržaj pravilno prikazao korisniku. Kada Â se koristi tehnika video preklapanja, koriste se vanjske kamere za snimanje stvarnog okruženja, a zatim se snimci kombiniraju s virtualnim objektima i prikazuju korisniku na ekranu. Ova tehnika, poznata kao video miješanje slike (engl. *video see-through*, skr. VS), omogućuje korisnicima da vide prikaz stvarnog svijeta pomiješan s virtualnim sadržajem (slika 2.2).

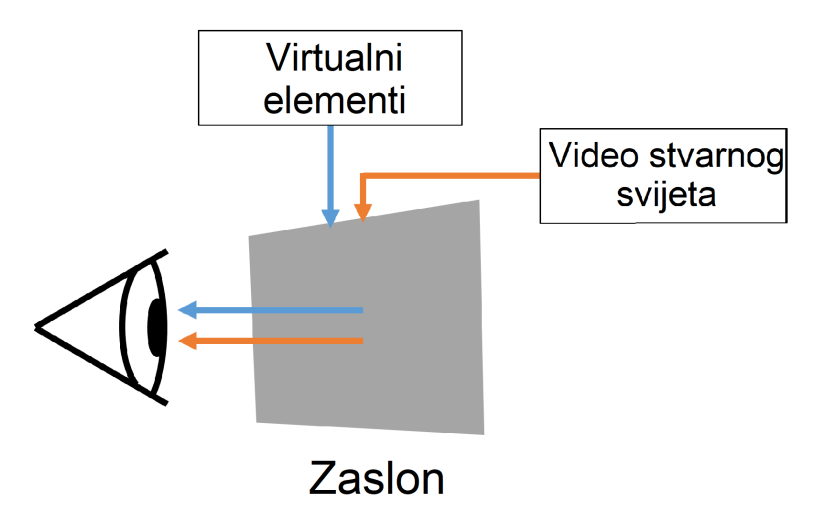

Slika 2.2: Video miješanje slike, preuzeto s [21]

S druge strane, pri korištenju tehnike projekcije na ravne površine, virtualni sadržaj se projicira izravno na stvarnu površinu, poput zida ili stola, stvarajući dojam da su virtualni objekti dio okoline. Kada je riječ o uređajima montiranim na glavu, poput pametnih naočala, koristi se tehnika optičkog miješanja slike (engl. *optical see-through*, skr. OS). OS tehnika koristi transparentne leće ili ekrane kroz koje korisnici gledaju okolinu, dok se virtualni sadržaj projicira na te prozirne površine, integrirajući se s stvarnim svijetom (slika 2.3).

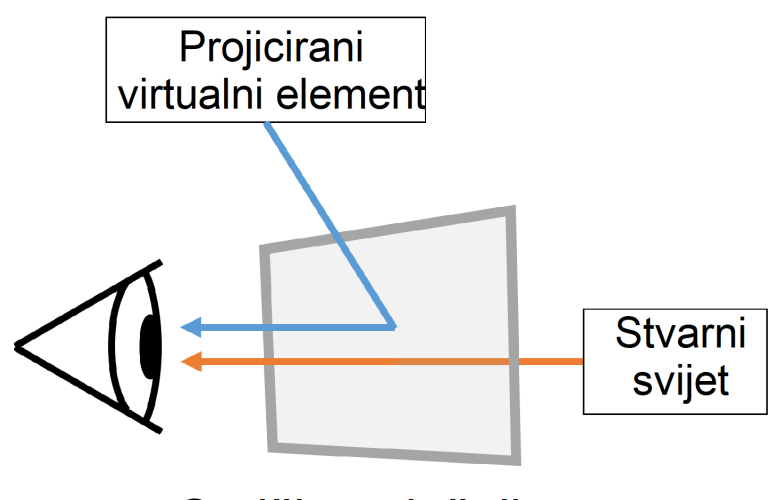

Optička mješalica

Slika 2.3: Optičko miješanje slike, preuzeto s [21]

Napredne tehnike prikaza i efekata mogu se primijeniti u AR-u kako bi se postigao visok stupanj realizma i imerzivnosti. To može uključivati upotrebu tehnika poput osvjetljenja u stvarnom vremenu, sjene, refleksije, kao i dodavanje zvučnih efekata kako bi se poboljšalo iskustvo korisnika. Ove tehnike pridonose stvaranju uvjerljive i realistične proširene stvarnosti.

## 2.2.3. Pracenje

Tehnologije praćenja (engl. *tracking*) uvode osjećaj kretanja u proširenom (engl. *augmented*) stvarnom svijetu te obavljaju razne zadatke. Kada je sustav praćenja pravilno odabran i implementiran, omogućuje osobi da se kreće i interaktira s ljudima i objektima unutar proširenog okruženja. Odabir tehnologije praćenja ovisi o vrsti okruženja, vrsti podataka i dostupnosti potrebnih sredstava. Da bi AR tehnologija zadovoljila Azuminu definiciju sustava proširene stvarnosti, mora se pridržavati tri glavne komponente [34]:

- 1. kombinira virtualni i stvarni sadržaj,
- 2. interaktivna je u stvarnom vremenu (engl. *real-time*) i
- 3. primijenjena je u tri dimenzije (skr. 3D)

Treci uvjet "Primijenjena u 3D" odnosi se na sposobnost AR sustava da projicira Â virtualni sadržaj na fizičko okruženje tako da izgleda kao dio stvarnog svijeta. Položaj i orijentacija gledatelja u odnosu na neku oznaku ili u stvarnom svijetu moraju biti

prepoznati i odredeni kako bi se registrirao virtualni sadržaj u stvarnom okruženju. Ta Å oznaka stvarnog svijeta može biti: određivanje položaja putem inercijalnog praćenja, određena lokacija u prostoru određena pomoću GPS-a ili fizički objekt poput papirnate slike, marker ili izvor magnetskog praćenja. Ukratko, oznaka stvarnog svijeta ovisi o aplikacijama i korištenim tehnologijama.

### Pracenje s markerima ´

Praćenje s markerima (odnosno oznakama) (engl. *marker-based tracking*) je tehnika koja koristi posebne vizualne oznake, poznate kao markeri, kako bi se pratila njihova pozicija i orijentacija u prostoru. Markeri su obicno jednostavni uzorci ili simboli koji ˇ su lako prepoznatljivi od strane AR sustava. Kada AR uređaj detektira marker u stvarnom svijetu, može precizno locirati virtualne objekte u odnosu na taj marker (slika 2.4). Ova tehnika omogućuje visoku preciznost i stabilnost praćenja, što rezultira vrhunskim AR iskustvima. Praćenje s markerima je često korišteno u industrijskim primjenama, edukaciji, medicini i arhitekturi gdje se zahtijeva visoka preciznost i dosljednost pozicioniranja virtualnih objekata [31].

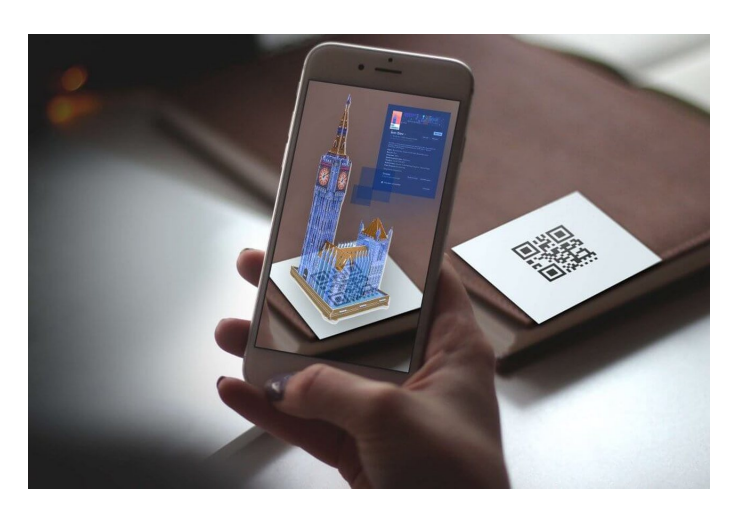

Slika 2.4: Primjer praćenja s markerima, preuzeto s [2]

#### Pracenje bez markera ´

Bezmarkersko praćenje (engl. *markerless tracking*), također poznato kao praćenje temeljeno na vizualnim karakteristikama, koristi prirodne vizualne elemente u okruženju kako bi pratilo njihovu poziciju i orijentaciju. Ova tehnika se oslanja na sposobnosti računalnog vida i algoritama prepoznavanja oblika kako bi identificirala karakteristične točke u stvarnom svijetu, poput uglova, tekstura ili linija. Na temelju tih karakterističnih točaka, AR sustav može pratiti pokret i položaj korisnika te postaviti virtualne objekte u stvarno okruženje (slika 2.5). Bezmarkersko praćenje pruža veću fleksibilnost korisnicima jer ne zahtijeva postavljanje posebnih markera, što je posebno korisno u dinamičnim AR scenarijima gdje se korisnik kreće slobodno.

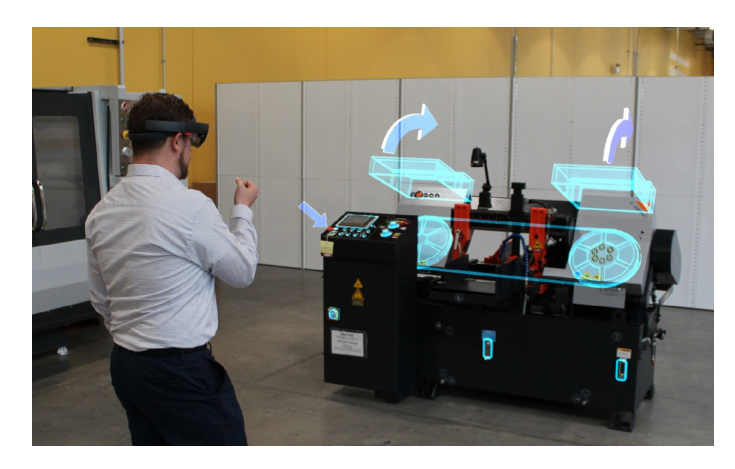

Slika 2.5: Primjer bezmarkerskog praćenja, preuzeto s [35]

Razlika između praćenja s markerima i bezmarkerskog praćenja leži u načinu prepoznavanja i praćenja pozicije virtualnih objekata. Praćenje s markerima pruža veću preciznost i stabilnost jer se markeri jasno identificiraju, ali zahtijeva postavljanje markera u prostoru. S druge strane, bezmarkersko praćenje omogućuje slobodnije kretanje korisnika, ali može biti osjetljivije na promjene osvjetljenja i pozadinskih elemenata koji mogu utjecati na prepoznavanje vizualnih karakteristika.

Upravo zbog različitih prednosti i ograničenja, AR sustavi često kombiniraju obje tehnike praćenja kako bi postigli optimalno iskustvo. Primjerice, mogu koristiti praćenje s markerima za početno kalibriranje pozicije i orijentacije, a zatim prijeći na bezmarkersko praćenje kako bi korisnik imao slobodu kretanja [11].

## 2.3. Primjene proširene stvarnosti

Proširena stvarnost donosi širok spektar mogućnosti primjene u različitim područjima. U nastavku će biti opisane neke od glavnih područia primiene AR-a, uključujući medicinu, obrazovanje, industriju, zabavu, turizam i putovanja i arhitekturu [30].

### Medicina

AR ima značajan potencijal u medicini, pružajući inovativne alate za dijagnostiku, kirurgiju i rehabilitaciju. U dijagnostici, AR se koristi za vizualizaciju medicinskih slika i podataka na pacijentovom tijelu, omogućujući precizniju lokalizaciju i analizu. U kirurgiji, AR može pomoći kirurzima pružajući informacije o anatomiji pacijenta u stvarnom vremenu, unaprjeđujući preciznost i sigurnost zahvata. U rehabilitaciji, AR se koristi za poticanje motoričkih vještina pacijenata kroz interaktivne igre i simulacije.

### Obrazovanje

AR ima veliki potencijal za obrazovanje, pružajući interaktivno i vizualno privlačno okruženje za učenje. Kroz AR tehnologiju, učenici mogu istraživati virtualne modele objekata, živjeti povijesne dogadaje ili iskusiti apstraktne koncepte na vizualno privla- Å čan način. Primjena AR-a u obrazovanju također potiče aktivno sudjelovanje učenika i potiče njihovu maštu i kreativnost. Konkretan primjer je aplikacija za učenje o Sunčevom sistemu na principu markera koji su slike u udžbeniku (slika 2.6).

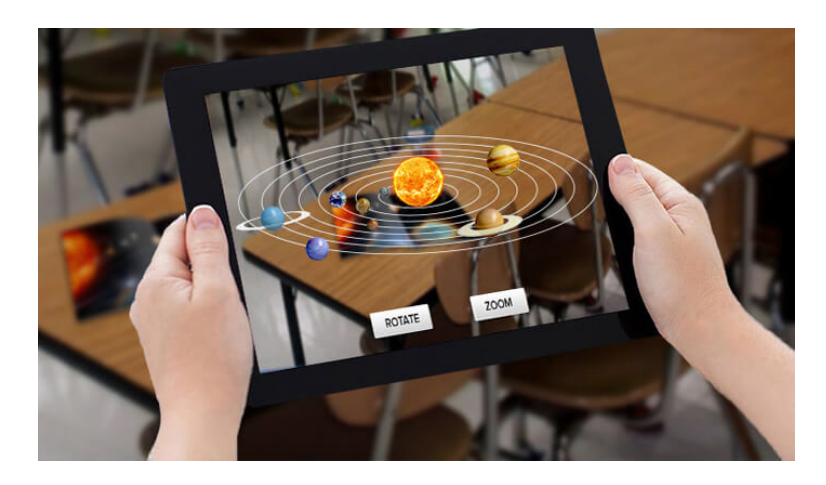

Slika 2.6: AR aplikacija za učenje o Sunčevom sustavu, preuzeto s [19]

#### Industrija

AR ima značajnu primjenu u industriji, posebno u području dizajna, proizvodnje i održavanja. Kroz AR tehnologiju, inženjeri i dizajneri mogu vizualizirati virtualne modele proizvoda u stvarnom svijetu, omogućujući brže prototipiranje i evaluaciju dizajna. U proizvodnji, AR se koristi za obuku radnika, prikazujuci im korake procesa Â ili dajući upute za montažu. Također, AR se koristi za održavanje i popravak složenih sustava, pružajući tehničke informacije i vodiče u stvarnom vremenu.

Dobar primjer korištenja AR-a u industriji, a pogotovo proizvodnji su pametne naočale tvrtke VUZIX [40] koje omogućuju radnicima da dobiju relevantne informacije u stvarnom vremenu, poput uputa za montažu ili prikaza tehničkih specifikacija, dok istovremeno imaju slobodne ruke za obavljanje posla (slika 2.7).

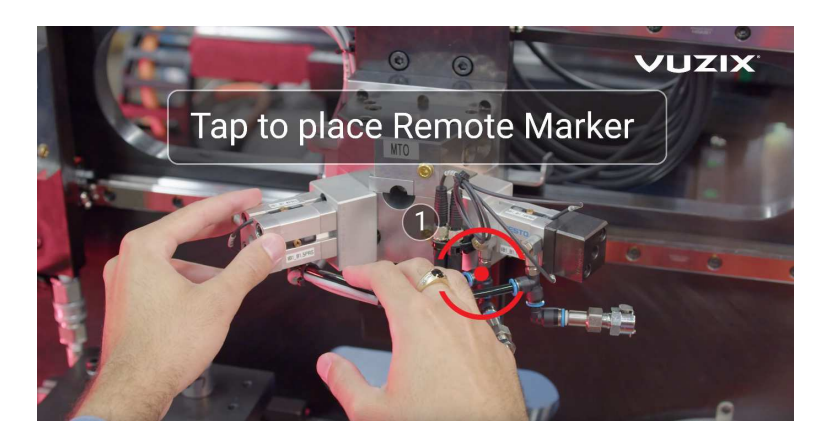

Slika 2.7: Primjena VUZIX naočala u industriji, preuzeto s [40]

### Zabava

AR donosi novo iskustvo zabave kroz interaktivne igre, simulacije i umjetničke instalacije. AR igre omogućuju korisnicima da sudjeluju u virtualnim svjetovima koji su integrirani u stvarno okruženje, što stvara iskustvo "proširene stvarnosti". Također, AR se koristi u zabavnim parkovima i muzejima kako bi poboljšao posjetiteljsko iskustvo kroz interaktivne eksponate i prikazivanje virtualnih informacija o stvarnim objektima.

### Turizam i putovanja

AR tehnologija pruža turistima i putnicima dodatne informacije o povijesnim znamenitostima, kulturnim lokalitetima ili turističkim atrakcijama. Korisnici mogu istražiti virtualne vodiče, prikazane na svojim uređajima, kako bi dobili obogaćeno iskustvo tijekom putovanja.

### Arhitektura

U arhitekturi, AR se koristi za vizualizaciju arhitektonskih projekata i njihovu integraciju s okolinom. Kroz AR aplikacije, arhitekti mogu prikazati virtualne modele zgrada na stvarnim gradilištima, omogućujući klijentima da dobiju realističan uvid u budući prostor. Takoder, AR se koristi za simulaciju osvjetljenja i prostornih karakteristika Å unutar arhitektonskih modela, pomažuci u donošenju informiranih odluka o dizajnu. Â

# 2.4. Usporedba AR s MR, VR i XR

Proširena stvarnost se često uspoređuje s drugim srodnim tehnologijama poput miješane stvarnosti (engl. *Mixed reality*, skr. MR), virtualne stvarnosti (engl. *Virtual* *reality*, skr. VR) i proširene virtualne stvarnosti (engl. *Extended reality*, skr. XR). Iako imaju neke sličnosti, postoji i ključna razlika u njihovom pristupu [41].

## 2.4.1. Miješana stvarnost

Miješana stvarnost kombinira elemente stvarnog svijeta i virtualne stvarnosti. Korisnicima omogućuje da vide virtualne objekte integrirane u stvarno okruženje i interaktiraju s njima. Razlika između AR-a i MR-a leži u razini integracije virtualnih elemenata sa stvarnim svijetom. MR pruža mogućnost dublje integracije virtualnih objekata s okolinom korisnika, omogućujući im da se ponašaju kao da su dio stvarnog svijeta.

## 2.4.2. Virtualna stvarnost

Virtualna stvarnost pruža korisnicima potpuno simulirano digitalno okruženje, odvajajući ih od stvarnog svijeta. Korisnici nose VR naočale koje im pružaju imerzivno iskustvo u virtualnom prostoru. U VR-u, korisnici mogu istraživati i interaktirati s virtualnim svijetom, ali nisu svjesni stvarnog okruženja. VR pruža intenzivno iskustvo potpune simulacije koja se može koristiti u raznim područjima kao što su igre, obrazovanje i simulacije.

## 2.4.3. Proširena virtualna stvarnost

Proširena virtualna stvarnost je pojam koji se koristi za opisivanje sveobuhvatnog pristupa kombiniranja AR-a, MR-a i VR-a. XR obuhvaća sve tehnologije koje omogućuju korisnicima da dožive obogaćeno iskustvo koje kombinira stvarni i virtualni svijet. XR pruža fleksibilnost u odabiru tehnologije ovisno o potrebama i ciljevima aplikacije ili projekta.

# 3. Internet stvari

## 3.1. Povijest

Povijest Interneta stvari seže unatrag nekoliko desetljeća, a razvoj ove tehnologije bio je potaknut napretkom u području bežičnih mreža, senzora i računalne tehnologije. Koncept IoT-a proizašao je iz potrebe za povezivanjem fizičkih uređaja i omogućavanjem njihove komunikacije i suradnje putem Interneta [39].

Istraživanje na području IoT-a započelo je još u 1980-ima, kada je Mark Weiser, znanstvenik iz Xerox PARC-a, predstavio koncept "ubiquitous computing" ili "rasprostranjeno računalstvo". U svojoj viziji, Weiser je opisao okruženje u kojem su računalni uređaji integrirani u svakodnevne predmete i omogućavaju kontinuiranu interakciju s korisnicima [39].

Daljnji napredak u području bežičnih komunikacija omogućio je razvoj IoT-a. U 1990-ima, razvoj bežičnih tehnologija kao što su Wi-Fi i Bluetooth omogućio je ostvarenje ideje povezivanja uređaja s Internetom. Primjeri takvih uređaja uključuju pametne telefone, prijenosna računala, pametne kućanske aparate i mnoge druge.

Uz to, razvoj senzora smanjio je veličinu, snagu i cijenu senzora, što je omogućilo njihovu integraciju u različite objekte. Senzori su postali ključni elementi IoT-a jer omogućuju prikupljanje podataka iz okoline i prenošenje tih podataka putem bežičnih mreža.

## 3.2. Koncept

Koncept Interneta stvari temelji se na ideji da se gotovo svaki objekt može povezati s Internetom i razmjenjivati podatke s drugim uređajima. Glavna ideja je stvaranje mreže međusobno povezanih uređaja koji mogu prikupljati, razmjenjivati i analizirati podatke te na temelju njih donositi odluke i reagirati na promjene u okruženju.

Jedan od ključnih elemenata IoT-a je veliki broj uređaja koji su povezani i komuni-

ciraju međusobno. Prema izvještaju tvrtke Gartner, predviđa se da će do 2025. godine biti više od 25 milijardi povezanih uređaja diljem svijeta. Ti uređaji mogu biti sve, od jednostavnih senzora do kompleksnih industrijskih strojeva [38].

Glavne komponente IoT-a uključuju [14]:

- $-$  Uređaji (engl. *Things*): Fizički objekti koji su opremljeni senzorima, aktuatorima i mogućnostima bežične komunikacije. Primjeri IoT uređaja uključuju pametne telefone, senzore temperature, termostate, pametne kućanske aparate, industrijske senzore i mnoge druge.
- ± Mreža (engl. *Network*): IoT uredaji koriste razne mrežne protokole za komuni- Å kaciju s drugim uređajima i za slanje i primanje podataka. Bežične tehnologije poput Wi-Fi, Bluetooth, Zigbee, Z-Wave, NFC i 5G omogućuju povezivanje IoT uređaja na lokalnoj i globalnoj razini.
- $-$  Podaci (engl. *Data*): IoT uređaji generiraju velike količine podataka putem senzora i drugih izvora. Ti podaci mogu obuhvaćati informacije o okolini, kretanju, temperaturi, vlazi, stanju uređaja i drugim parametrima. Prikupljeni podaci se zatim koriste za analizu, obradu i donošenje odluka.
- $-$  Platforme u oblaku (engl. *Cloud platforms*): IoT podaci se često obrađuju i pohranjuju na cloud platformama koje omogućuju skalabilnost, sigurnost i analitičke mogućnosti. Cloud platforme pružaju infrastrukturu za prikupljanje, pohranu, obradu i analizu podataka iz IoT uredaja. Å

## 3.3. Primjena

IoT ima široku primjenu u raznim sektorima i industrijskim granama. Sposobnost prikupljanja podataka, automatizacije i povezivanja uređaja pruža brojne mogućnosti za poboljšanje procesa, optimizaciju resursa i stvaranje novih poslovnih modela. Navodimo nekoliko primjera primjene IoT-a [29]:

Pametni domovi (engl. *Smart homes*) koriste IoT za povezivanje kućanskih uređaja, rasvjete, grijanja, sigurnosnih sustava i drugih uređaja. Korisnici mogu daljinski upravljati uređajima, postavljati automatizirane scenarije i optimizirati potrošnju energije. Primjena IoT-a u pametnim domovima stvara udobnost, energetsku učinkovitost i povecava sigurnost stanovanja. Upravo u ovom radu se IoT koristi u upravljanju Â pametnim domovima pomoću aplikacije Home Assistant [23].

Industrijski sektori imaju veliki utjecaj od IoT-a. On omogućuje praćenje i upravljanje strojevima, pracenje stanja opreme, optimizaciju proizvodnih procesa i pobolj- Â šanje efikasnosti. Primjena IoT-a u industriji 4.0 rezultira povećanom produktivnošću, smanjenjem troškova i poboljšanom sigurnošću. Uz pomoć IoT-a, industrijske tvrtke mogu ostvariti veću konkurentnost na tržištu.

U zdravstvu se IoT koristi za pracenje vitalnih znakova pacijenata, medicinske Â opreme, starijih osoba, upravljanje skladištem lijekova i drugim aspektima zdravstvene skrbi. Primjena IoT-a u zdravstvu omogućuje poboljšanje dijagnostike, smanjenje troškova i bolje praćenje pacijenata. Kroz pametne senzore i uređaje, medicinski stručnjaci mogu pružiti personaliziranu i bržu skrb pacijentima.

Promet i logistika koriste IoT za pracenje vozila, upravljanje prometnim tokovima, Â optimizaciju rute, pracenje stanja i isporuke robe. Primjena IoT-a u prometu i logistici Â pomaže u poboljšanju sigurnosti, efikasnosti i upravljanju resursima. Pametni sustavi za upravljanje prometom mogu smanjiti gužve, optimizirati raspored vožnji i smanjiti negativan utjecaj na okoliš.

U poljoprivredi se IoT koristi za praćenje uvjeta, navodnjavanje, upravljanje stokom, praćenje stanja usjeva i automatizaciju poljoprivrednih procesa. Primjena IoT-a u poljoprivredi pomaže u optimizaciji resursa, poboljšanju prinosa i održivosti. Senzori i mreže za praćenje omogućuju poljoprivrednicima praćenje ključnih parametara kao što su vlažnost tla, temperatura i pH vrijednost, omogućavajući preciznije upravljanje resursima i povećanje produktivnosti. Na primjer, na Fakultetu elektrotehnike i računarstva (skr. FER) u Zagrebu razvijen je projekt *Ekosustav umreženih uređaja i usluga za Internet stvari s primjenom u poljoprivredi (skr. IoT-polje)* [10] koji omogucuje kontinuirano prikupljanje i obradu mikroklimatskih i agronomskih podataka radi Â optimizacije i pravovremene primjene agrotehničkih mjera (slika 3.1).

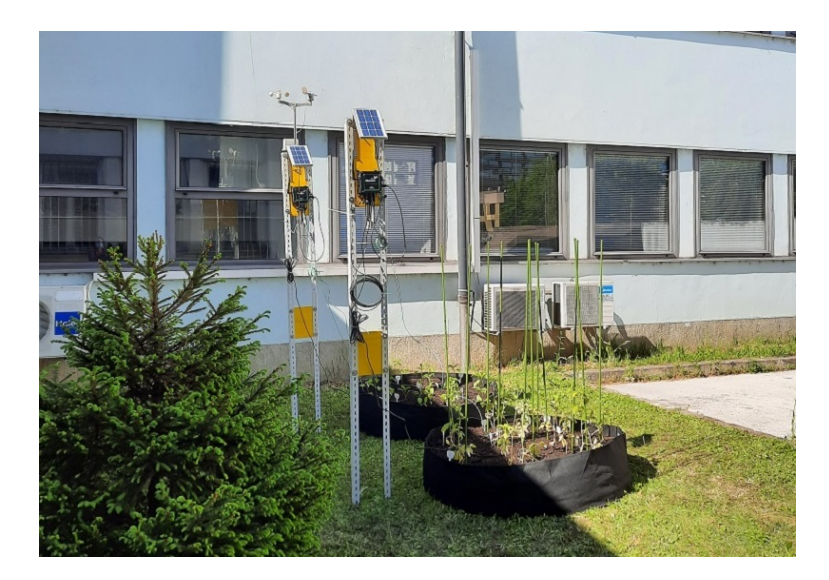

Slika 3.1: Primjena projekta IoT-polje u vrtu na FER-u, preuzeto s [9]

## 3.4. Home Assistant

Home Assistant je platforma otvorenog koda (engl. *Open-Source*), inicijalno razvijena od strane Paulusa Schoutsena 2013. godine, za upravljanje pametnim domom koja integrira IoT uređaje i omogućuje korisnicima da centralizirano upravljaju svim aspektima svojeg pametnog doma. Ovaj alat pruža fleksibilnost, skalabilnost i mogućnost prilagodbe korisničkim potrebama.

Home Assistant razvijen je kao projekt otvorenog koda (engl. *Open-source*) s ciljem da bude agnostičan prema uređajima i tehnologijama [23]. To znači da podržava širok spektar IoT uređaja i komunikacijskih protokola kako bi korisnicima omogućio integraciju i upravljanje različitim uređajima u svom pametnom domu.

Home Assistant je osmišljen kao centralno mjesto za upravljanje pametnim domom, omogućujući korisnicima da vide status i upravljaju svim svojim uređajima iz jednog sučelja. To uključuje uređaje poput pametnih termostata, svjetala, utičnica, sigurnosnih sustava i drugih pametnih uređaja.

## 3.4.1. Funkcionalnosti

Home Assistant pruža mnoge funkcionalnosti koje omogucuju korisnicima da uprav- Â ljaju svojim pametnim domom na fleksibilan način. Neke od ključnih značajki uklju- $\check{\text{c}}$ uju  $[24]$ :

 $-$  Mogu se stvoriti automatizacijska pravila koja aktiviraju određene akcije temeljene na uvjetima. Na primjer, može se postaviti pravilo da se svjetla uključe kada se detektira pokret u određenoj sobi ili da se termostat prilagodi na željenu temperaturu kada se korisnik približi kući.

- $-$  Home Assistant omogućuje daljinsko upravljanje pametnim domom putem mobilne aplikacije ili web sučelja. To znači da korisnici mogu pristupiti i kontrolirati svoje uređaje bilo gdje i bilo kada. Na primjer, korisnici mogu daljinski upravljati svjetlima, termostatom, sigurnosnim sustavom i drugim uredajima Å čak i kada nisu fizički prisutni.
- $-$  Home Assistant podržava širok spektar IoT uređaja i tehnologija, omogućujući korisnicima da integriraju različite uređaje u svom pametnom domu. To uključuje popularne platforme kao što su Philips Hue [26], Google Home [15], Amazon Alexa [1], Sonos [32] i mnoge druge. Integracija uređaja omogućuje korisnicima da upravljaju svim svojim uređajima iz jednog sučelja, bez potrebe za korištenjem različitih aplikacija ili sučelja za svaki pojedini uređaj.

## 3.4.2. Veza s IoT-om

Home Assistant igra ključnu ulogu u integraciji i upravljanju IoT uređajima u pametnom domu. Kroz podršku za različite komunikacijske protokole i platforme, Home Assistant omogućuje korisnicima da spoje i upravljaju širokim spektrom IoT uređaja na jednom mjestu [23]. To znači da korisnici ne moraju koristiti različite aplikacije ili sučelja za upravljanje svakim pojedinačnim uređajem u svom pametnom domu.

Komunikacijski protokoli koji se koriste su:

- ± Message Queuing Telemetry Transport (skr. MQTT): lagan i jednostavan protokol koji se često koristi za izdavač-pretplatnik komunikaciju. On omogućuje pouzdanu razmjenu poruka između IoT uređaja i Home Assistant platforme. MQTT je vrlo skalabilan i efikasan, pa se često koristi za praćenje senzorskih podataka, upravljanje uređajima i automatizaciju.
- $-$  Zigbee: bežični protokol koji se koristi za lokalnu komunikaciju između IoT uređaja. On omogućuje povezivanje i upravljanje različitim uređajima kao što su senzori, prekidači i termostati. Zigbee mreže su samostalne i mogu funkcionirati neovisno o Internetu, što je pogodno za sigurnosne ili energetski učinkovite primjene.
- $-$  Z-Wave: Omogućuje bežičnu komunikaciju i upravljanje raznim IoT uređajima poput osvjetljenja, termostata i sigurnosnih sustava. Odlikuje se visokom pouzdanošću i interoperabilnošću, što olakšava integraciju različitih uređaja u

jedinstvenu mrežu.

- $-$  WiFi: standardni protokol koji omogućuje povezivanje uređaja na lokalnu mrežu i Internet. Home Assistant podržava WiFi komunikaciju s različitim IoT uređajima, uključujući pametne utičnice, kamere, pametne zvučnike i druge. WiFi omogucuje brzu i široku povezivost, ali je važno osigurati sigurnost mreže kako Â bi se zaštitili podaci i uređaji.
- $-$  Bluetooth: protokol za lokalnu bežičnu komunikaciju između uređaja poput pametnih telefona, tableta i senzora. Home Assistant može komunicirati s Bluetooth uređajima kako bi se dobili podaci i omogućila interakcija s njima. Bluetooth je praktičan za upravljanje uređajima u neposrednoj blizini, kao i za pracenje prisutnosti i lokacije korisnika. Â

U aplikaciji HoloIoT, razvijenoj u sklopu ovog rada, koristi se Home Assistant kao platformu na kojoj su spojeni pametni uređajima kojima se upravlja. Komunikacija izmedu HoloIoT i Home Assistanta je ostvarena slanjem HTTP GET i POST zahtjeva Å dok su spojeni na istu mrežu. Detalji vezani uz razvoj aplikacije HoloIoT dani su u Poglavlju 4.

# 4. Razvoj aplikacije HoloIoT

## 4.1. Cilj i motivacija

Cilj aplikacije HoloIoT je omogućiti korisnicima HMD uređaja HoloLens 2 upravljanje pametnim prostorima u proširenoj stvarnosti. Upravljanje pametnim prostorima postaje sve važnije kako tehnologija napreduje i digitalizacija sve više ulazi u naše svakodnevne živote. Jedna od inovativnih tehnologija koja pruža mogućnosti za unaprjeđenje upravljanja pametnim prostorima je proširena stvarnost. Proširena stvarnost kombinira stvarni svijet s digitalnim elementima, stvarajući interaktivno i obogaćeno okruženje. U tom kontekstu, razvoj aplikacije za upravljanje pametnim prostorima u proširenoj stvarnosti predstavlja zanimljiv i koristan projekt.

Glavni cilj aplikacije HoloIoT je olakšati korisnicima interakciju s njihovim okruženjem i pružiti im personalizirano iskustvo. Korisnici će imati mogućnost vizualizirati, kontrolirati i prilagođavati različite aspekte svog prostora koristeći AR tehnologiju. To može uključivati upravljanje osvjetljenjem, klimatizacijom, sigurnosnim sustavima, kućanskim aparatima i drugim pametnim uređajima koji su integrirani u njihov prostor.

Motivacija za razvoj ove aplikacije leži u potrebi za jednostavnijim i intuitivnijim načinom upravljanja pametnim prostorima. Tradicionalni načini upravljanja, poput prekidača, daljinskih upravljača ili mobilnih aplikacija, mogu biti ograničeni ili zahtijevaju više koraka. Proširena stvarnost pruža mogućnost da se kontrola pametnih uređaja i sustava obavlja na intuitivan način, koristeći geste, glasovne naredbe ili interaktivne elemente u stvarnom okruženju.

Ova aplikacija također ima potencijal za optimizaciju potrošnje energije i povećanje udobnosti korisnika. Primjerice, korisnici mogu precizno podešavati osvjetljenje prema svojim potrebama ili postaviti automatsko podešavanje temperature u skladu s njihovim preferencijama i rasporedom. Također, eventualna mogućnost vizualizacije podataka o potrošnji energije ili praćenja uvjeta prostora omogućuje korisnicima da donose informirane odluke o uštedi energije i poboljšanju efikasnosti.

Nadalje, aplikacija HoloIoT otvara vrata za personalizirano iskustvo korisnika. Korisnici mogu prilagoditi svoj prostor prema svojim preferencijama i stilu, kreirajući okruženje koje odražava njihovu osobnost i potrebe. Ovo personalizirano iskustvo pridonosi osjećaju udobnosti, smanjuje stres i povećava kvalitetu života korisnika.

Uzimajući u obzir sve navedene prednosti i mogućnosti, razvoj aplikacije za upravljanje pametnim prostorima u proširenoj stvarnosti predstavlja inovativan i perspektivan projekt. Kombinacija AR tehnologije s integracijom pametnih uređaja i sustava otvara vrata za poboljšanje upravljanja prostorima na način koji je interaktivan, intuitivan i personaliziran.

## 4.2. Korištene tehnologije i alati

## 4.2.1. HoloLens 2

HoloLens 2 je HMD uređaj za proširenu stvarnost razvijen od strane Microsofta, nudi napredne tehničke karakteristike koje omogućuju visoko kvalitetno iskustvo AR-a (slika 4.1). U ovom potpoglavlju, detaljnije ćemo istražiti ključne tehničke značajke Holo-Lensa 2 [3].

HoloLens 2 koristi napredni optički sustav koji omogućuje prikaz virtualnih elemenata na prozirnom zaslonu. Ovaj optički sustav pruža visoku rezoluciju prikaza, s maksimalnom razlučivošću od 2K. Prikaz virtualnih objekata na prozirnom zaslonu omogucuje korisnicima da vide stvarni svijet istovremeno s virtualnim sadržajem, stva- Â rajući tako iskustvo proširene stvarnosti.

Jedna od ključnih značajki HoloLensa 2 je sposobnost praćenja korisničkih gesta. Uređaj je opremljen s nekoliko senzora i kamera koji omogućuju precizno prepoznavanje i praćenje pokreta korisnikovih ruku. Ovo gestualno praćenje omogućuje korisnicima da interaktivno upravljaju virtualnim objektima koristeći svoje ruke, pružajući intuitivno iskustvo korisničkog sučelja.

HoloLens 2 također ima sposobnost praćenja korisničkog pogleda. Ugrađene kamere na uređaju prate položaj i smjer korisnikovih očiju, što omogućuje uređaju da prati korisnički pogled i prilagođava prikaz virtualnih elemenata sukladno tome. Praćenje korisničkog pogleda doprinosi stvarnom osjećaju prisutnosti i poboljšava iskustvo AR-a prilagođavajući se onome što korisnik gleda.

HoloLens 2 je opremljen raznim senzorima i ulaznim uredajima koji poboljšavaju Å njegovu funkcionalnost. Uređaj ima ugrađene senzore dubine, senzore za praćenje pokreta, kao i senzore za mjerenje okoliša. Ovi senzori omogućuju HoloLensu 2 da stvori detaljan trodimenzionalni prikaz okoline i integrira virtualne objekte sa stvarnim svijetom na vrlo precizan način.

HoloLens 2 sadrži moćan procesor koji omogućuje brze izračune i obradu podataka potrebnih za generiranje i prikaz virtualnih elemenata. Uređaj koristi 4 GB radne memorije (skr. RAM), što osigurava glatko izvođenje aplikacija i optimizirano korisničko iskustvo.

HoloLens 2 pokreće Windows Holographic Operating System, operacijski sustav posebno prilagođen proširenoj stvarnosti. Ovaj operacijski sustav omogućuje Holo-Lensu 2 da se ponaša kao samostalni uređaj, pružajući mogućnosti povezivanja na Wi-Fi, preuzimanja aplikacija i pretraživanja Interneta. Također podržava razvoj i izvođenje aplikacija specifičnih za HoloLens platformu.

HoloLens 2 nudi više opcija povezivanja s drugim uređajima. Uređaj podržava bežično povezivanje putem Wi-Fi mreže, što omogućuje brzo prenošenje podataka i komunikaciju s drugim uređajima u mreži. Također podržava Bluetooth povezivanje za bežično uparivanje s drugim uređajima. Dodatno, HoloLens 2 ima i USB Type-C priključak koji omogućuje fizičko povezivanje s računalom ili drugim vanjskim uređajima.

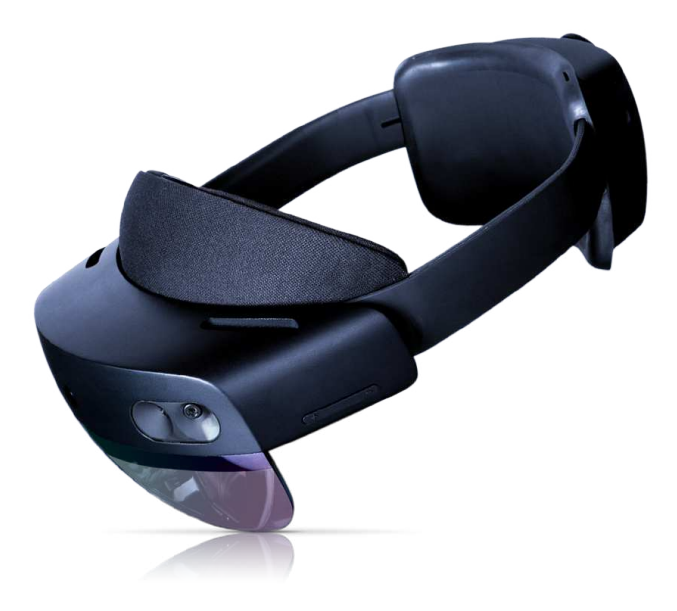

Slika 4.1: HoloLens 2 uređaj, preuzeto s [33]

#### 4.2.2. Unity

Unity [36] je razvojni alat za izradu interaktivnih igara i aplikacija. Podržava izradu igara za različite platforme, uključujući računalne sustave, mobilne uređaje i konzole. Za razvoj aplikacije HoloIoT je bitno da podržava razvoj za AR uređaje. Nudi sveobuhvatne mogućnosti za 2D i 3D grafiku te omogućuje stvaranje i uređivanje scena, animacija i interakcija.

Jedna od glavnih prednosti Unityja u odnosu na konkurentne razvoj je njegova fleksibilnost i podrška za različite programerske jezike. Razvoj aplikacija u Unityju može se obavljati korištenjem jezika poput C#, JavaScript ili Boo. Ova fleksibilnost omogućuje programerima da koriste jezik koji im najbolje odgovara ili s kojim su već upoznati.

Unity dolazi s bogatim setom alata i resursa koji olakšavaju razvoj aplikacija. Uključuje biblioteke za simulaciju fizike, animaciju, osvjetljenje, zvuk i umjetnu inteligenciju, pružajući programerima sve što je potrebno za implementaciju složenih funkcionalnosti u njihove aplikacije. Također, Unity Asset Store [37] sadrži druge korisne resurse koje programer može koristiti.

Zahvaljujući svojim tehničkim mogućnostima, fleksibilnosti i podršci zajednice, Unity je postao popularan izbor medu razvojnim timovima i programerima diljem svi- Å jeta za izradu visokokvalitetnih aplikacija za različite platforme.

Za razvoj aplikacije HoloIoT koristi se verzija Unityja *2022.2.5f1*.

### 4.2.3. Visual Studio 2022

Visual Studio 2022 [8] predstavlja napredno integrirano razvojno okruženje (IDE) dizajnirano za olakšavanje razvoja softvera za različite platforme. Podržava više programskih jezika poput C#, C++, JavaScript i Python te pruža snažne alate za upravljanje kodom, otklanjanje grešaka i automatizaciju razvoja.

S inteligentnim dovršavanjem koda, statičkom analizom i integriranim kontrolama izvornog koda, Visual Studio 2022 poboljšava produktivnost razvojnih timova. Također, pruža intuitivno sučelje za izgradnju, testiranje i dijeljenje aplikacija.

Kroz integraciju s Azure platformom, Visual Studio 2022 omogućuje jednostavno upravljanje i implementaciju cloud usluga, olakšavajuci razvoj aplikacija temeljenih Â na oblaku. Također podržava razvoj mobilnih aplikacija za Android i iOS platforme, uključujući napredne alate za izradu korisničkog sučelja i testiranje.

Za razvoj aplikacije HoloIoT, Visual Studio 2022 s dodacima za *Universal Windows Platform (skr. UWP)*, *Game development with Unity*, *Desktop development with* *C++* i *ASP.NET and web development* se koristi za pisanje i uredivanje skripti u C#-u Å te puštanje u pogon gotove aplikacije na HoloLens 2 uređaj.

## 4.2.4. Mixed Reality ToolKit 2

Microsoft Reality Toolkit 2 (skr. MRTK2) [7] je razvojni alat koji pruža kompletno rješenje za izradu aplikacija proširene i virtualne stvarnosti. Ovaj alat razvijen od strane Microsofta omogućuje da se brzo i jednostavno razviju visokokvalitetna i interaktivna iskustva miješane stvarnost.

MRTK2 je otvorenog koda i pruža širok spektar funkcionalnosti koje podržavaju različite platforme kao što su Windows Mixed Reality, HoloLens, Oculus Rift i druge. Ovaj alatni set uključuje biblioteke, komponente, primjere i alate koji olakšavaju razvoj AR/VR aplikacija.

Jedna od ključnih značajki MRTK2 je podrška za upravljanje interakcijom korisnika s virtualnim objektima. Pruža bogat set komponenti i sučelja koji omogućuju programerima da implementiraju intuitivne geste, praćenje očiju, kontrolu glasa i druge načine interakcije. Također, MRTK2 omogućuje integraciju sa senzorima poput praćenja pokreta, dubinskog snimanja i ručnih kontrolera.

Osim toga, MRTK2 sadrži alate za vizualno dizajniranje korisničkog sučelja, upravljanje svjetlom i prostornim zvukom te podršku za simulaciju i testiranje AR/VR iskustava. Također, pruža fleksibilnu arhitekturu koja olakšava prilagodbu i proširenje funkcionalnosti prema specifičnim zahtievima projekta.

## 4.2.5. Vuforia

Vuforia [27] je razvojni alat za proširenu stvarnost koji omogućuje stvaranje vizualnih AR iskustava na različitim mobilnim platformama. Razvijen od strane PTC-a (Para*metric Technology Corporation*), Vuforia pruža bogat skup funkcionalnosti i alata za detekciju, praćenje i interakciju s virtualnim sadržajem u stvarnom svijetu.

Jedna od ključnih značajki Vuforia-e je njezina sposobnost za precizno detektiranje i pracenje vizualnih markera (engl. Â *Marker-based tracking*). Mogu se definirati specifične slike ili objekte kao markeri, a Vuforia koristi računalni vid kako bi ih identificirala i pratila u stvarnom vremenu. Ovo omogućuje postavljanje virtualnih objekata na stvarne površine, poput časopisa, reklama, pakiranja proizvoda i drugih predmeta.

Pored detekcije markera, Vuforia također podržava detekciju trenutačne lokacije (engl. *location-based tracking*) putem GPS-a i senzora kretanja. To omogućuje programerima da stvaraju AR iskustva koja su povezana s određenim lokacijama, kao što su turističke informacije, navigacija ili interaktivni vodiči.

Alatni set Vuforia uključuje i podršku za dodatne funkcionalnosti poput prepoznavanja teksta, integraciju s glasovnim upravljanjem, praćenje ruke i druge senzore. Također pruža mogućnost vizualnog dizajniranja korisničkog sučelja i upravljanja AR sadržajem.

U sklopu razvoja aplikacije HoloIoT, Vuforia se koristi u Unityju kao paket preuzet s Unity Asset Store-a. Iskorišten je Vuforia-in sustav praćenja vizualnih markera isprintanih u obliku QR kodova.

## 4.3. Inicijalizacija projekta

Za inicijalizaciju aplikacije HoloIoT za HoloLens 2 prvo se preuzme i instalira Unity verzija 2022.2.5f1 koja je trenutno najpodržanija verzija Unityja za izgradnju aplikacija za AR. Zatim se u Unity Hub-u klikne na gumb *New Project*, odabere verzija Unity editora i 3D predložak. Nakon toga, postavi se ime projekta i odabere mjesto spremanja projekta.

Nakon stvaranja projekta, moraju se postaviti određene postavke kako bi se omogućila podrška za HoloLens 2 uređaj. Prvo, se otvori *Build Settings* iz Unity alatne trake, te klikne na *Add Open Scenes* kako bi se dodale otvorene scene projekta. Zatim se promijeni platforma na UWP i arhitektura na ARM 64-bit. Također, *Minimum Platform Version* se postavi na 10.0.18362.0 (slika 4.2).

Sljedeće, trebaju se dodati određeni pluginovi i konfiguracije za proširenu stvarnost. Nakon preuzimanja Microsoftovog *Mixed Reality Feature Tool-a* [6], pokrene se i klikom na *Start* pa *Project Path* odabere se datoteka u kojoj se nalazi projekt. Zatim, klikom na *Discover Features* se dolazi u izbornik sa svim MRTK komponentama. Tu se odaberu komponente *Mixed Reality OpenXR Plugin*, *MRTK Foundation*, *MRTK tools* i *MRTK Extensions*, koje se klikom na *Get Features* dodaju u projekt.

U prozoru *Project Settings* se klikne na *XR Plug-in Management* i odabere *UWP settings* kartica. Ako se prikaže upozorenje, klikne se na ikonu za upozorenje i odabere opcija *Fix All*. Zatim se klikne na *Windows, Mac, Linux XR Plug-in Management Settings* karticu, pa na ikonu za upozorenje i odabere *Fix All* kako bi se riješili eventualni problemi. Ako se prikaže poruka *"At least one interaction profile must be added."*, klikne se na *Edit* i dodaju *Eye Gaze Interaction Profile* i *Microsoft Hand Interaction Profile*.

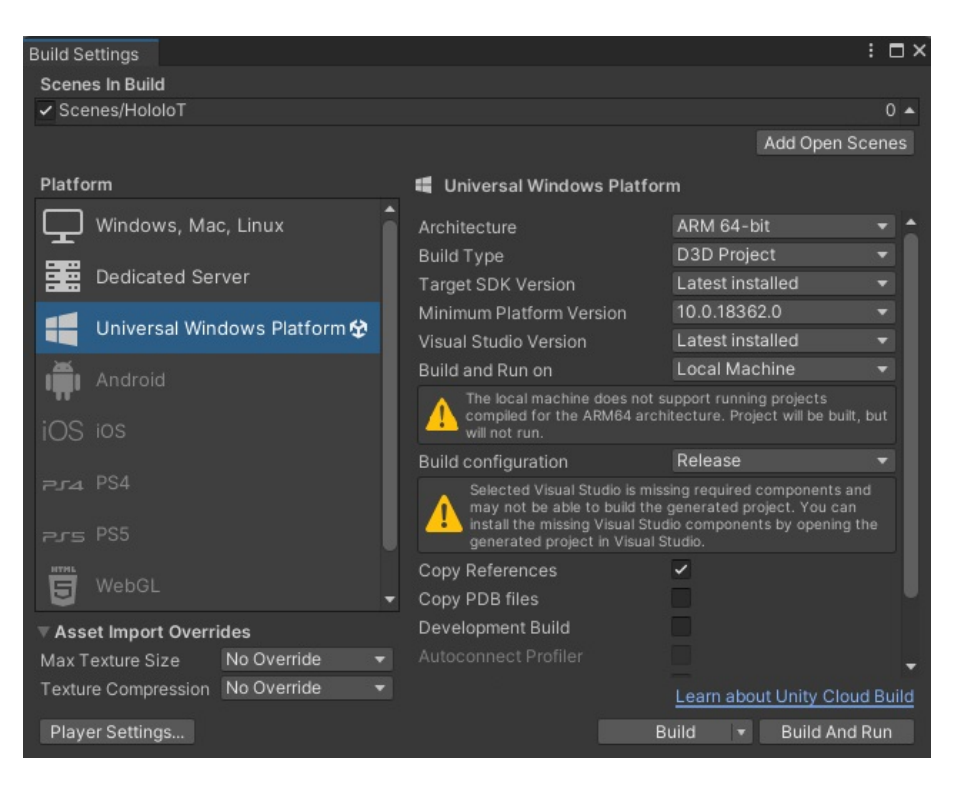

Slika 4.2: *Build Settings* za aplikaciju HoloIoT

U scenu projekta je potrebno dodati MRTK komponente koje smo uvezli s Microsoft Reality Feature Tool-om. Dodajemo *MixedRealityToolKit*, *MixedRealityPlaySpace* i *Mixed RealitySceneContent*. *MixedRealityToolKit* sadrži glavnu komponentu postavki MRTK-a u sceni, mogu se prilagodavati razne postavke. Å *MixedRealityPlaySpace* je komponenta koja sadrži glavnu kameru (engl. *MainCamera*), a *MixedRealitySceneContent* je objekt koji služi kao mjesto za dodavanje vizualnih objekata tako da osigurava ispravno skaliranje i ponašanje istih.

Za završni korak, u *Mixed Reality* opcijama iz Unity alatne trake primijene se preporučene postavke projekta za HoloLens 2 uređaj (slika 4.3). Sada kada je projekt inicijaliziran, može se zapravo početi raditi na aplikaciji za HoloLens 2.

| Mixed Reality  |                                                   |
|----------------|---------------------------------------------------|
| <b>Toolkit</b> |                                                   |
| Project        | Apply recommended project settings for HoloLens 2 |
| Remoting       |                                                   |

Slika 4.3: Primjena preporučenih postavki za HoloLens 2 uređaj

# 4.4. Implementacija i značajke aplikacije HoloIoT

## 4.4.1. Prikaz rada aplikacije HoloIoT

Aplikacija HoloIoT za sada je razvijena kao dokaz koncepta (engl. *Proof of Concept*) i vrši dvije jednostavne funkcije: upravljanje pametnom Philips Hue svjetiljkom i prikaz trenutnih vremenskih uvjeta pogledom prema prozoru. Arhitektura sustava je prikazana na slici 4.4.

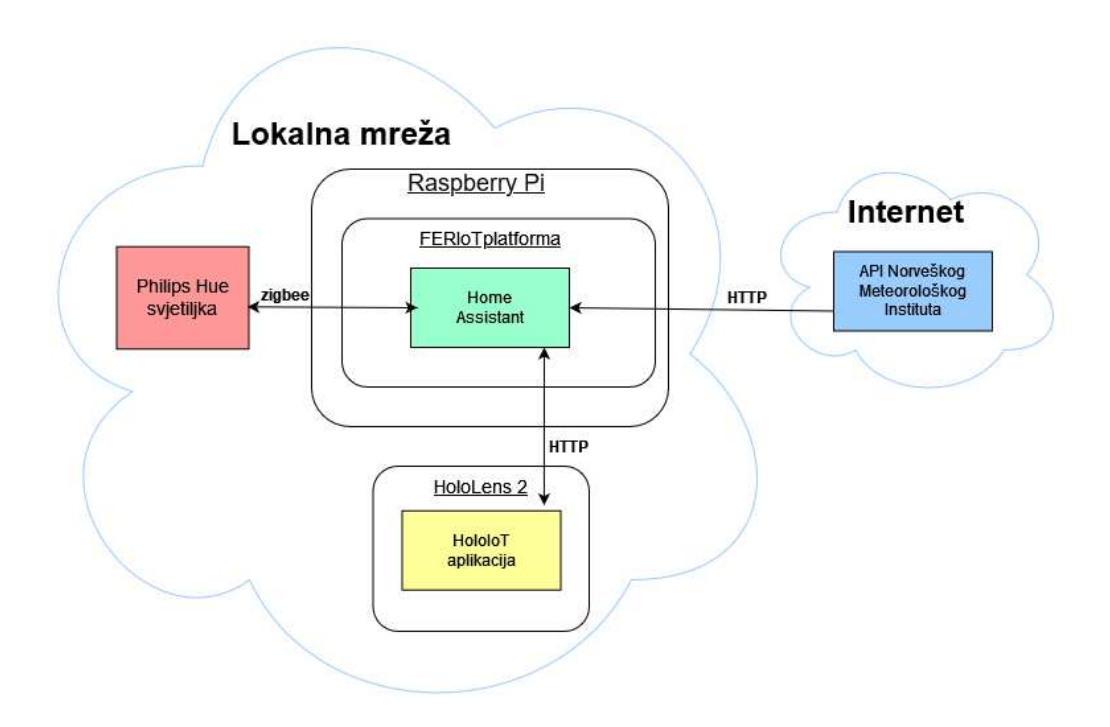

Slika 4.4: Prikaz arhitekture sustava

### Upravljanje pametnim osvjetljenjem

Nakon što HoloLens 2 skenira i aplikacija pomoću Vuforia-e očita marker Philips Hue pametne svjetiljke, pokaže se upravljačko sučelje koje se sastoji od tri elementa (slika 4.5):

- 1. prekidač za paljenje i gašenje svjetla,
- 2. izbornik s 13 boja koje možemo odabrati i
- 3. klizač za intenzitet svjetline.

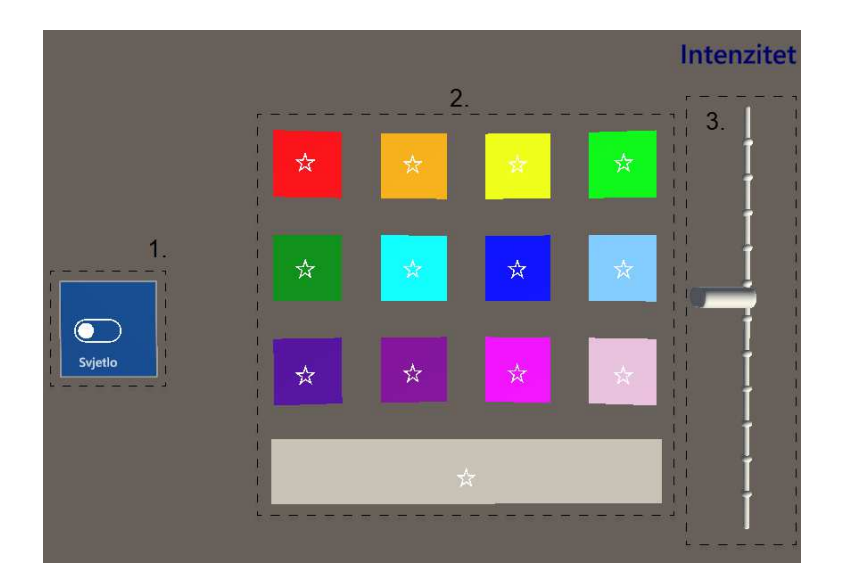

Slika 4.5: Upravljačko sučelje Philips Hue pametne svjetiljke

Kada se svjetlo upali, pošalje se HTTP GET zahtjev na Home Assistant koji dobavlja informacije o boji i intenzitetu svjetla komunicirajuci s Philips Hue svjetiljkom koris- Â teći komunikacijski protokol *zigbee*. Ovisno o dobivenim informacijama, mijenjaju se vrijednosti elemenata upravljačkog sučelja. Ako boja svjetla ima iste RGB vrijednosti kao jedna od ponuđenih 13 boja, ta boja se označava i ističe poluprozirnim bijelim kvadratom (engl. *highlight*) iza tipke za tu boju, što označava da je upravo ta boja aktivna. Također, klizač za intenzitet svjetla se postavlja na prigodnu vrijednost, uzevši u obzir da gornji dio klizača označava maksimalni intenzitet, a donji dio označava minimalni intenzitet.

Implementiran je i sustav za ublažavanje pogrešaka prekidača za svjetlo. Prilikom svakog pritiska prekidača, provjerava se pomoću HTTP GET zahtjeva stanje upaljenosti svjetla zbog toga što se zna dogoditi da korisnik pritisne prekidač i, na primjer, pokuša ugasiti svjetlo, a došlo je do pogreške zbog nedovoljne brzine Interneta i POST zahtjev se ne pošalje. U tom slučaju korisnik vidi prekidač koji je ugašen, a svjetlo je zapravo upaljeno. Zato, ako odgovor HTTP GET zahtjeva kaže da je svjetlo upaljeno, onda će se i u korisničkoj aplikaciji prekidač vratiti i korisnik će opet vidjeti ispravne vrijednosti.

Prilikom gašenja svjetla događaju se promjene u upravljačkom sučelju. Tipka koja je do tada bila označena kao aktivna, sada više nije i izgleda kao sve druge tipke. Također, tipke za promjenu boje se mogu pritisnuti, ali se ništa neće dogoditi zbog toga što je svjetlo ugašeno pa se ne mogu mijenjati boje. Klizač za intenzitet se spušta na samo dno, što označava da svjetlo ne svijetli.

Kada je svjetlo upaljeno moguće je promijeniti boju svjetla. Svaka od 13 tipki za boju ima svoje predefinirane RGB vrijednosti koje su zapisane u kodu i čije se vrijednosti šalju u POST zahtjevu prema Home Assistantu kada se ta tipka pritisne. Potvrda o uspješnoj promjeni boje nastupa u obliku označavanja tipke kao aktivne već spomenutom metodom.

Klizač djeluje na principu *uštipni-povuci-pusti*. Klizač se uhvati s dva prsta štipanjem i pomakne gore ili dolje, te kada se klizač ispusti, aplikacija zna na kojem mjestu se klizač sada nalazi i na račun toga šalje POST zahtjev Home Assistantu zahtijevajući da se promjeni intenzitet proporcionalno pomaku klizača.

#### Prikaz vremenskih uvjeta

Pogledom prema prozoru, na kojem se nalazi fizički marker, korisnik može vidjeti podatke o trenutnim vremenskim uvjetima (slika 4.6). Podaci koji su dostupni su Stanje *(engl. State)*, Temperatura *(engl. Temperature)*, Vlažnost *(engl. Humidity)*, Tlak *(engl. Pressure)*, Brzina Vjetra *(engl. Wind Speed)*. Podaci se dobavljaju od Norveškog Meteorološkog Instituta [18] koji ima svoj besplatni plugin za Home Assistant, kojeg svi korisnici mogu implementirati u svoje pametne prostore. Uz stanje se također prikaže prigodna ikona [12], ovisno o tome kakvo je trenutno vrijeme. Na primjer, za sunčano vrijeme će biti prikazana ikona sunca, a za oblačno ikona oblaka.

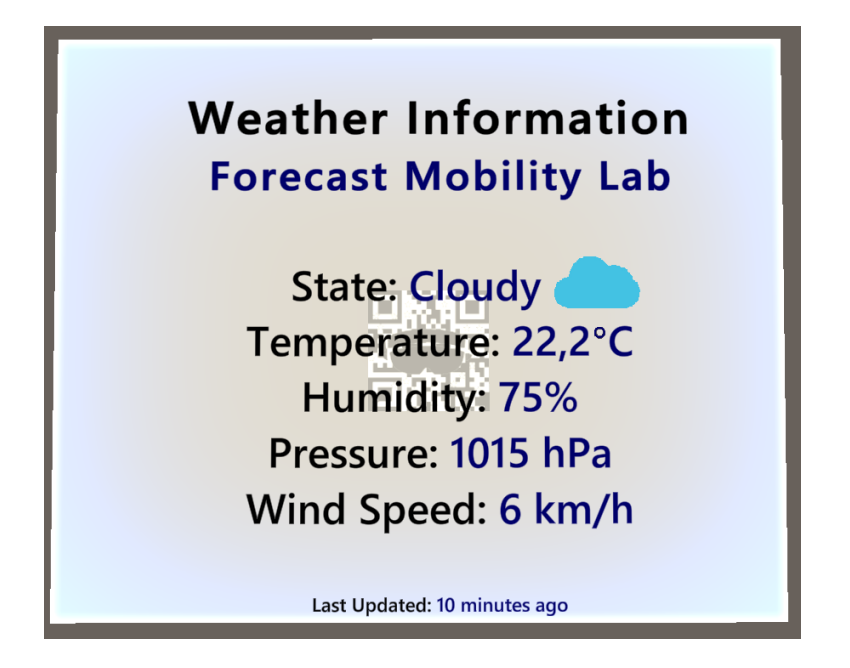

Slika 4.6: Prozor s podacima o trenutnim vremenskim uvjetima

Pri pokretanju aplikacije se šalje HTTP GET zahtjev prema tom pluginu i tako se

dobavljaju podaci koji stoje u sustavu i čekaju da korisnik pogleda, tj. da HoloLens skenira marker za prikaz vremenskih uvjeta. Kada se to ostvari onda se relevantni podaci prikažu na polutransparentnom prozoru.

### 4.4.2. Pracenje markera s alatom Vuforia ´

Markeri su vizualni identifikatori koje Vuforia koristi za pracenje. Marker može biti Â QR kod, slika ili 3D objekt. Pracenje markerima je jedan od bitnijih dijelova aplika- Â cije HoloIoT zbog toga što markeri odreduju poziciju virtualnih elemenata u stvarnom Å svijetu. Virtualni elementi, tj. konkretno, upravljačko sučelje za Philips Hue svijetlo i prozor s informacijama vremenskih uvjeta su postavljeni 15 cm ispred markera. Sučelje svakog od pametnih uređaja je vezano za jedinstveni marker.

Da bi se koristila Vuforia, potrebno je napraviti račun na Vuforia Developer Portalu [27], te stvoriti novi licencni ključ u kartici *Licence Manager*.

Prvi korak u Unityju je uvoz Vuforia paketa u Unity projekt. Preuzme se Vuforia SDK s njihove službene web stranice i učita ga se u projekt. Uvozom Vuforia paketa osiguraje se pristup svim potrebnim alatima i bibliotekama za pracenje s markerima. Â

Nakon uvoza Vuforia paketa, treba konfigurirati Vuforia AR kameru u HoloIoT sceni. To se možete učiniti dodavanjem skripte *VuforiaBehaviour* na postojeću kameru *MainCamera*, dijete objekta *MixedRealityPlaySpace*. *VuforiaBehaviour* skripta sadrži sve potrebne komponente za komunikaciju s Vuforia platformom i upravljanje praćeniem s markerima.

Potrebno je kreirati markere koristeći Vuforia Target Manager alat [28]. U tom alatu se učitaju slike koje će predstavljati markere i definirati njihove karakteristike za pracenje. Kvaliteta markera se reprezentira skalom od 1 do 5, gdje je 1 najlošija Â kvaliteta, a 5 najbolja kvaliteta makera. Kada se dodaju markeri u bazu podataka, ta baza podataka se preuzima u obliku Unity paketa i uvozi u Unity.

U *Vuforia Configuration* prozoru se klikom na ikonu + u odjeljku *Databases* odabire baza podataka markera koja je prethodno uvezena. Željenu bazu podataka markera zatim treba označiti kao trenutno aktivnu.

Nakon što su kreirani markeri, slijedi korak dodavanja virtualnih objekata na njih. Dodaju se 3D modeli, animacije, teksture ili bilo koji drugi vizualni ili zvučni efekte na markere.

Vuforia također podržava i druge tehnike praćenja, poput praćenja ciljnih markera s proširenom stvarnošću bez oznaka i praćenja s obogaćenom stvarnošću (engl. *modelbased augmented reality*). Ove tehnike pružaju dodatne mogućnosti za razvoj proširene stvarnosti koristeći Vuforia platformu.

#### 4.4.3. Komunikacija s platformom Home Assistant

Komunikacija s platformom Home Assistant odvija se putem slanja HTTP zahtjeva na FERIoT platformu koja se izvršava na računalu Raspberry Pi. U kontejneru (engl. *Docker*) na Raspberry Pi-u nalazi se instanca Home Assistant-a na koju su povezani pametni uređaji kojima upravljamo.

REST (*Representational State Transfer*) API (*Application Programming Interface*) Home Assistanta [25] pruža programsko sučelje koje omogućuje komunikaciju s Home Assistant platformom putem HTTP (*Hypertext Transfer Protocol*) zahtjeva. Ovaj API omogućuje integraciju i upravljanje pametnim uređajima, scenarijima, entitetima i drugim aspektima Home Assistanta putem vanjskih aplikacija ili usluga.

Za pristup REST API-u Home Assistanta, potrebno je osigurati autorizaciju putem pristupnog tokena. Pristupni token generira se unutar Home Assistanta i koristi se za autentifikaciju pri svakom zahtjevu prema API-ju.

REST API koristi standardne HTTP metode za komunikaciju s Home Assistantom. Neke od glavnih metoda uključuju:

- ± GET: Koristi se za dohvacanje podataka iz Home Assistanta, kao što su stanje Â entiteta ili informacije o uslugama i
- $-$  POST: Koristi se za izvršavanje određenih akcija ili usluga u Home Assistantu, kao što je promjena stanja entiteta ili izvršavanje scenarija

REST API pruža različite krajnje točke (engl. *endpoint*) koji omogućuju pristup različitim funkcionalnostima Home Assistanta. Neke od glavnih krajnjih točaka uključuju:

- $\sim$  /api/states: Dohvaća trenutno stanje svih entiteta u Home Assistantu,
- ± /api/services: Pruža popis svih dostupnih usluga koje se mogu pozvati za upravljanje entitetima i
- $-$  /api/events: Omogućuje slanje događaja u Home Assistant, koji se mogu koristiti za automatizaciju ili praćenje stanja.

Zaglavlja se sastoje od ključeva i vrijednosti koje se šalju kao dio HTTP zahtjeva ili odgovora. Klijent može uključiti zaglavlja u zahtjevu kako bi poslužitelju pružio

dodatne informacije, poput autorizacijskih podataka ili preferencija prihvatljivog formata odgovora. Poslužitelj zatim može koristiti zaglavlja za obradu zahtjeva i pravilno generiranje odgovora. Neka od uobičajenih zaglavlja koja se koriste u REST API-u su:

- ± Content-Type: Odreduje format podataka koji se šalju u tijelu zahtjeva ili od- Å govora, poput JSON-a (*application/json*) ili XML-a (*application/xml*),
- ± Authorization: Koristi se za autentikaciju i autorizaciju klijenta. Može sadržavati token ili druge podatke potrebne za pristup zaštićenim resursima,
- $-$  Accept: Označava prihvatljive formate odgovora koje klijent podržava. Poslužitelj može koristiti ovo zaglavlje kako bi odabrao odgovarajuci format poda- Â taka,
- ± User-Agent: Identificira klijentski softver ili uredaj koji šalje zahtjev. Koristi Å se za praćenje statistika ili prilagodbu odgovora prema klijentu,
- ± Cache-Control: Kontrolira pohranu i predmemoriranje (engl. *caching*) odgovora. Može sadržavati upute poslužitelju i mehanizmima predmemoriranja kako da upravljaju pohranom podataka i
- ± Location: Koristi se u odgovoru s HTTP status kodom za preusmjeravanje (engl. *redirection*). Sadrži URL na koji se klijent treba preusmjeriti.

Primjeri konkretnih HTTP zahtjeva koji se šalju iz aplikacije HoloIoT Home Assistantu:

- ± Mijenja stanje svjetla. Ako je upaljeno, ugasi ga, ako je ugašeno, upali ga
	- HTTP zahtjev: POST
	- URL: 10.19.128.173:8123/api/services/light/toggle
	- Zaglavlje: "Content-Type":"json", "Authorization":"Bearer authToken"
	- Podaci: "entity\_id":"light.hue\_floor\_shade\_1"
- ± Mijenja boju svjetla u crvenu
	- HTTP zahtiev: POST
	- URL: 10.19.128.173:8123/api/states/light/turn\_on
	- Zaglavlie: "Content-Type":"ison", "Authorization":"Bearer authToken"
	- Podaci: "entity id":"light.hue floor shade 1", "rgb color":"[255,0,0]"
- ± Dobavlja informacije o vremenskim uvjetima
	- HTTP zahtjev: GET
- URL: 10.19.128.173:8123/api/states/weather.forecast\_mobility\_lab
- Zaglavlje: "Authorization":"Bearer authToken"
- Podaci:  $\emptyset$
- ± Dobavlja informacije o stanju svjetla
	- HTTP zahtiev: GET
	- URL: 10.19.128.173:8123/api/states/light.hue floor shade 1
	- Zaglavlje: "Authorization":"Bearer authToken"
	- Podaci: Ø

Home Assistant REST API vraća odgovore u JSON (*JavaScript Object Notation*) formatu. Odgovori mogu sadržavati različite informacije, kao što su trenutno stanje entiteta ili rezultati izvršenih akcija.

## 4.5. Puštanje aplikacije u pogon

Za puštanje aplikacije u pogon (engl. *deploy*) potrebno je učiniti nekoliko jednostavnih koraka [4]. U Unityju se otvori prozor *Build Settings* u kojem se nalaze postavke za puštanje u pogon, koje smo već namjestili u procesu inicijalizacije projekta. Zatim, kliknemo gumb *Build* i pričekamo da se proces završi. U direktoriju u kojem se aplikacija izgradila, nalazi se *HoloIoT.sln* datoteka koju treba pokrenuti u alatu Visual Studio.

Prije idućih koraka u Visual Studio-u potrebno je osigurati da je HoloLens 2 uređaj spojen na računalo na kojem se aplikacija pušta u pogon [5]. To se može osigurati na dva načina: žično i bežično. Za ovaj projekt je korišten bežični način. Prvi korak u postupku spajanja HoloLens 2 uređaja s računalom je osigurati da su oba uređaja povezana na istu stabilnu Wi-Fi mrežu. Nakon što su uredaji povezani na istu mrežu, Å slijedi otvaranje *Windows Device Portala* putem web preglednika na računalu. Za pristup *Device Portalu* potrebno je unijeti IP adresu HoloLens 2 uređaja u web preglednik. IP adresu uređaja se može pronaći na HoloLensu, pristupanjem *Settings* > *Network & Internet* > *Wi-Fi* > *Advanced Options*. Tamo će se prikazati IP adresa uređaja koja se unosi u web preglednik. Nakon unosa IP adrese, bit će zatražena autentifikacija pri kojoj se koriste vjerodajnice koje se koriste za prijavu na HoloLens 2.

U Visual Studio-u se pritisne *Debug* > *Properties* kako bi se otvorio prozor s postavkama puštanja u pogon. Odabire se *Debugging* s lijeve strane i u polju *Machine Name* se unese IP adresa HoloLens 2 uređaja.

Zatim, u alatnoj traci se namjeste postavke o uređaju za koji se pušta u pogon. Potrebno je odabrati *Release*, *ARM64* i u padajućem izborniku odaberemo Remote *Device* i pokrenemo puštanje u pogon klikom na gumb *Remote Device* (slika 4.7). Nakon kratkog vremena čekanja, aplikacija se nalazi na HoloLensu i spremna je za korištenje.

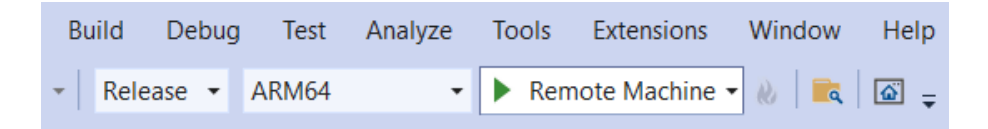

Slika 4.7: Postavke puštanja u pogon u alatnoj traci Visual Studio-a

## 4.6. Moguća proširenja aplikacije

U trenutnom stanju aplikacije, moguće je samo upravljati osvjetljenjem i pratiti trenutne vremenske uvjete. To je slučaj zbog nedostatka fizičkih pametnih uređaja u laboratoriju. U slučaju nabavke novih pametnih uređaja, na primjer, pametnog hladnjaka, klimatizacijskog uređaja, raznih senzora i sl., moguće je vrlo lako prilagoditi aplikaciju za svaki od tih uređaja.

Praćenje markerima se ispostavilo kao loše rješenje za implementaciju prozora za vremenske uvjete zato što HoloLens 2 može prepoznati marker na udaljenosti cca 2 metra ili manje. Iz tog razloga se korisnik mora približiti vrlo blizu prozoru na kojem se nalazi marker i to počinje gubiti smisao. Rješenje za taj problem bi bila implementacija jedne od vrsti bezmarkerskog praćenja, definiranog u potpoglavlju 2.2.

Panel koji kontinuirano prati korisnika i koji je uvijek na raspolaganju bi bio koristan dodatak aplikaciji. Na tom panelu bi se nalazile informacije i pojednostavljeni upravljački izbornici svih uređaja u jednom pametnom prostoru. U tom slučaju, mogli bi se kontrolirati svi uredaji iz bilo kojeg dijela pametnog prostora. To bi posebno Å pomoglo osobama s invaliditetom i poteškoćama u kretanju.

Također, moguće je proširiti aplikaciju tako da korisnici mogu upravljati svojim pametnim prostorima i kada nisu u blizini, no to donosi novi set problema. Bilo bi potrebno napraviti poslužitelj koji će obrađivati korisničke zahtjeve dobivene putem Interneta i prosljeđivati ih pametnim uređajima koji se nalaze u istoj mreži kao i poslužitelj.

# 5. Zaključak

U ovom radu istražena je proširena stvarnost i njena integracija s platformom Home Assistant za upravljanje pametnim prostorom. Kroz razvoj aplikacije za pametne naočale HoloLens 2, omogućeno je intuitivno upravljanje odabranim IoT uređajima putem AR sučelja.

Implementacija aplikacije je uspješno integrirana s FERIoT programskim rješenjem, što je omogućilo pristup upravljanju pametnim prostorom putem tehnologije proširene stvarnosti. Korisnici mogu interaktivno manipulirati virtualnim elementima koji su se pojavljivali u stvarnom svijetu, čime postoji mogućnost kontrolirati uređaje i pregledavati relevantne informacije i podatke.

Primjena tehnologije proširene stvarnosti u pametnim prostorima ima brojne prednosti. Korisnicima se pruža intuitivno i interaktivno sučelje za upravljanje uređajima, što olakšava njihovo korištenje i postizanje željenih rezultata. Također, AR sučelje omogućuje prikazivanje korisnih informacija i podataka o uređajima, što pobolišava korisničko iskustvo i povećava efikasnost upravljanja.

U cjelini, integracija tehnologije proširene stvarnosti s platformom Home Assistant predstavlja napredan korak u razvoju pametnih prostora. Pruža korisnicima jedinstveno iskustvo upravljanja i interakcije s uređajima, otvarajući vrata novim mogućnostima i unaprjeđenjima u području pametnih tehnologija i IoT-a.

# LITERATURA

- [1] Amazon. Amazon alexa. https://alexa.amazon.com/, 2023. Accessed on 8.6.2023.
- [2] Leo Rover Blog. Marker-based ar. https://www.leorover.tech/ post/real-or-not-real-welcome-to-augmented-reality, 2023. Accessed on 8.6.2023.
- [3] Microsoft Corporation. Hololens 2. https://www.microsoft.com/ en-us/hololens/hardware, 2019. Accessed on 30.5.2023.
- [4] Microsoft Corporation. Using visual studio to deploy and debug. https: //learn.microsoft.com/en-us/windows/mixed-reality/ develop/advanced-concepts/using-visual-studio?tabs= h<sub>12</sub>, 2022. Accessed on 7.6.2023.
- [5] Microsoft Corporation. Using the windows device portal. https://learn. microsoft.com/en-us/windows/mixed-reality/develop/ advanced-concepts/using-the-windows-device-portal, 2022. Accessed on 7.6.2023.
- [6] Microsoft Corporation. Microsoft reality feature tool. https: //learn.microsoft.com/en-us/windows/mixed-reality/ develop/unity/welcome-to-mr-feature-tool, 2022. Accessed on 6.6.2023.
- [7] Microsoft Corporation. Microsoft reality toolkit 2. https://learn. microsoft.com/en-us/windows/mixed-reality/mrtk-unity/ mrtk2/, 2022. Accessed on 30.5.2023.
- [8] Microsoft Corporation. Visual studio 2022. https://visualstudio. microsoft.com/vs/, 2023. Accessed on 3.6.2023.
- [9] Fakultet elektrotehnike i računarstva. Vrt rajčica i paprika na fer-u. https://www.fer.unizg.hr/novosti?\_v1= ccCj27ONuCiHzjPE0-f2XNrDfJ3ZUQLqlV069wte9BZSMyQkf\_ CVRHvPQJDerRJ5NsWBJK7bkKJJPLYAwR8YsHcFjbIFrY5VmAMzaA5yOPpQUtfut6ju KmPWBTKHv2149JR0p1p\_eCaH5aW8m4\_nAgtBhCKmf-F0n-RavvRH0HvQLrqOXpiwYI &\_lid=94045#news\_94045, 2021. Accessed on 8.6.2023.
- [10] Fakultet elektrothenike i računarstva. Iot-polje. https://iot-polje.fer.  $hr/iot-pol$  je, 2022. Accessed on 5.6.2023.
- [11] East City Films. Augmented reality in movie production. https: //eastcityfilms.com/augmented-reality, 2023. Accessed on 8.6.2023.
- [12] freepik. Weather icons. https://www.freepik.com/free-vector/ coloured-weather-icons-collection\_895655.htm#query= weather%20icon&position=3&from\_view=keyword&track=ais, 2022. Accessed on 8.6.2023.
- [13] Julie Carmigniani & Borko Furht. Augmented reality: An overview. *Handbook of Augmented Reality*, 2011. URL https://www.researchgate.net/ publication/227164365\_Augmented\_Reality\_An\_Overview# pf29.
- [14] Atzori L. & Iera A. & Morabito G. The internet of things: A survey. *Computer Networks*, 2010.
- [15] Google. Google home. https://home.google.com/welcome/, 2023. Accessed on 8.6.2023.
- [16] Sutherland I. The ultimate display. *IFIP Congress*, 1965. URL http://www. universelle-automation.de/1965\_Boston.pdf.
- [17] Informit. David mizell using hmd. https://www.informit.com/ articles/article.aspx?p=2516729&seqNum=2, 2016. Accessed on 8.6.2023.
- [18] Norwegian Meteorological Institute. Norwegian meteorological institute. https://www.met.no/en, 2023. Accessed on 7.6.2023.
- [19] key2learn. How can augemented reality (ar) be used in education? https:// key2learn.org/2022/02/13/ar-in-education/, 2022. Accessed on 8.6.2023
- [20] Caudell T. P. & Mizell D. W. & Janin A. L. Augmented reality: An application of heads-up display technology to manual manufacturing processes. *1992 IEEE Annual Conference on Robotics and Automation*, 1992. URL https: //ieeexplore.ieee.org/abstract/document/380772.
- [21] MDPI. Augmenting performance: A systematic review of optical seethrough head-mounted displays in surgery. https://www.mdpi.com/ 2313-433X/8/7/203, 2022. Accessed on 8.6.2023.
- [22] University of Washington. Ar toolkit. http://www.hitl.washington. edu/artoolkit.html, 2010. Accessed on 30.5.2023.
- [23] Open-source. Home assistant. https://www.home-assistant.io/, 2013. Accessed on 29.5.2023.
- [24] Open-source. Home assistant documentation. https://www. home-assistant.io/docs/, 2013. Accessed on 8.6.2023.
- [25] Open-source. Home assistant rest api. https://developers. home-assistant.io/docs/api/rest/, 2013. Accessed on 7.6.2023.
- [26] Philips. Philips hue. https://www.philips-hue.com/en-us, 2023. Accessed on 7.6.2023.
- [27] PTC. Vuforia. https://developer.vuforia.com/, 2012. Accessed on 30.5.2023.
- [28] PTC. Vuforia developer portal. https://developer.vuforia.com/ vui/develop/dashboard, 2012. Accessed on 7.6.2023.
- [29] Chui M. & Löffler M. & Roberts R. The internet of things. *McKinsey Quarterly*, 2010.
- [30] Proven Reality. Applications of augmented reality. https://provenreality.com/augmented-reality/ applications-of-augmented-reality-8-key-industries-to-consider/, 2022. Accessed on 30.5.2023.
- [31] Proven Reality. Applications of augmented reality: 8 key industries to consider. https://provenreality.com/augmented-reality/ applications-of-augmented-reality-8-key-industries-to-consider/, 2022. Accessed on 8.6.2023.
- [32] Sonos. Sonos. https://www.sonos.com/en/home, 2023. Accessed on 8.6.2023.
- [33] Synergiz. Hololens 2 uredaj. https://www.synergiz.com/en/ produit/hololens-2/, 2019. Accessed on 8.6.2023.
- [34] Azuma R. T. A survey of augmented reality. *Teleoperators and Virtual Environments*, 1997. URL https://direct. mit.edu/pvar/article-abstract/6/4/355/18336/ A-Survey-of-Augmented-Reality?redirectedFrom=fulltext.
- [35] TechCrunch+. Scope ar brings its enterprise augmented reality authoring platform to hololens. https://techcrunch.com/2017/05/11/ scope-ar-brings-its-enterprise-augmented-reality-authoring-platfo ?guccounter=1&guce\_referrer=aHR0cHM6Ly93d3cuZ29vZ2xlLmNvbS8& guce\_referrer\_sig=AQAAABiHFFUhgCqBgepYObtM59L6wgCkuQDfGMSeEoO8HdRW iqdP, 2017. Accessed on 8.6.2023.
- [36] Unity Technologies. Unity. https://unity.com/, 2005. Accessed on 30.5.2023.
- [37] Unity Technologies. Unity asset store. https://assetstore.unity. com/, 2010. Accessed on 30.5.2023.
- [38] Rob van der Meulen. Gartner says 6.4 billion connected "things" will be in use in 2016, up 30 percent from 2015. *Gartner Symposium/ITxpo 2015r*, 2015. URL https://www.gartner.com/en/newsroom/press-releases/ 2015-11-10-gartner-says-6-billion-connected-things-will-be-in-use-
- [39] Feng Xia & Laurence T. Yang & Lizhe Wang & Alexey Vinel. Internet of things. *International Journal of Communication Systems*, 2012. URL https://www.academia.edu/download/40650301/ danainfo.acppwiszgmk2n0u279qu76contentserver.pdf.
- [40] VUZIX. VUZIX smart glasses. https://www.vuzix.eu/pages/ manufacturing, 2022. Accessed on 5.6.2023.
- [41] Jacob H. Steffen & James E. Gaskin & Thomas O. Meservy & Jeffrey L. Jenkins & Iopa Wolman. Framework of affordances for virtual reality and augmented reality. *Journal of Management Information Systems*, 2019. URL https://www.tandfonline.com/doi/abs/10.1080/ 07421222.2019.1628877.
- [42] Marko Bartaković & Karlo Ježić & Ivan Sarjanović & Josipa Šupe & Petra Završki & Leon Banko & Pero Drobac & Karlo Ivanov. Feriot pametni sustav za upravljanje pametnim uređajima u blizini. *Fakultet Elektrotehnike i Računarstva*, 2022. URL https://apps.unizg.hr/rektorova-nagrada/ javno/radovi/1640/preuzmi.

## Razvoj aplikacije za upravljanje pametnim prostorom uporabom tehnologije proširene stvarnosti

#### Sažetak

U okviru ovog završnog rada razrađeni su teorijski uvodi u proširenu stvarnost i internet stvari, te praktične primjene istih u razvoju aplikacije za upravljanje pametnim prostorima u proširenoj stvarnosti. Opisani su povijest, karakteristike i primjene proširene stvarnosti, kao i usporedbe sa sličnim tehnologijama. Prikazan je koncept interneta stvari, njegova povijest i primjena u stvarnom životu uz konkretne primjere. Stavljen je poseban fokus na platformu Home Assistant kao centralni IoT dio ovog rada. Detaljno je razrađena arhitektura sustava HoloIoT koji implementira postojeće FERIoT rješenje s proširenom stvarnošću u kojoj kontroliramo pametnim uređajima pomoću HoloLens 2 uređaja. Inicijalizacija projekta, korištene tehnologije i alati te puštanje u pogon su također razrađeni. Završno, dan je osvrt na trenutne nedostatke i moguća proširenja aplikacije.

Ključne riječi: AR, IoT, Unity, MRTK, Vuforia, HoloLens 2, HoloIoT, Home Assistant

## Development of an Augmented Reality-Based Application for Smart Space Management

#### Abstract

Within this final thesis, theoretical introductions to augmented reality and the Internet of Things have been elaborated, along with their practical applications in the development of an application for managing smart spaces in augmented reality. The history, characteristics, and applications of augmented reality have been described, along with comparisons to similar technologies. The concept of the Internet of Things, its history, and real-life applications with concrete examples have been presented, with a special focus on the Home Assistant platform as the central IoT component of this work. The architecture of the HoloIoT system, which implements the existing FERIoT solution with augmented reality, where smart devices are controlled using a HoloLens 2 device, has been thoroughly elaborated. Project initialization, utilized technologies and tools, as well as deployment, have also been addressed. Finally, an overview of current limitations and possible application extensions has been provided.

Keywords: AR, IoT, Unity, MRTK, Vuforia, HoloLens 2, HoloIoT, Home Assistant